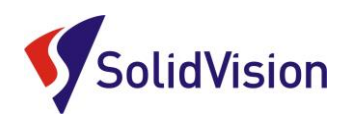

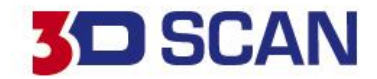

**Uživatelská příručka 2019**

# **V** model

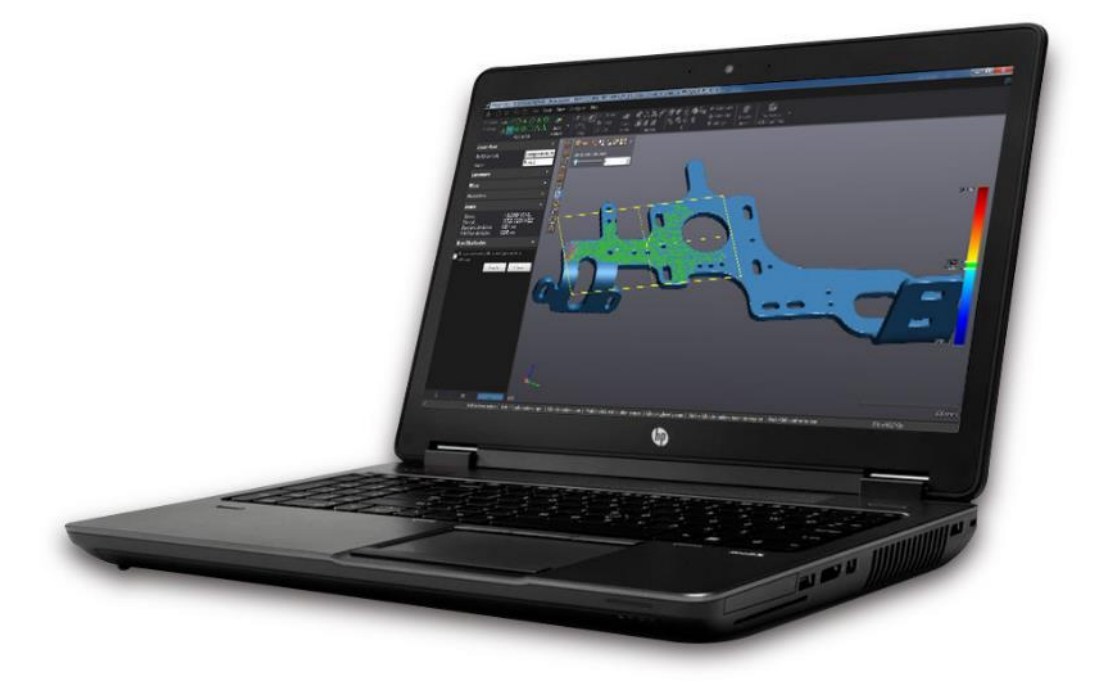

Brno Josefy Faimanove 2409/11a 613 00 Brno tel.: +420 533 433 111 fax: +420 533 433 110

Praha Záběhlický zámek Za potokem 46/4 106 00 Praha 10, Záběhlice tel.: +420 210 311 306

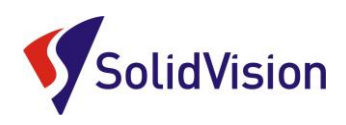

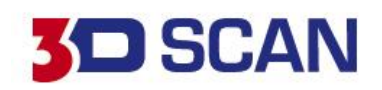

# Obsah

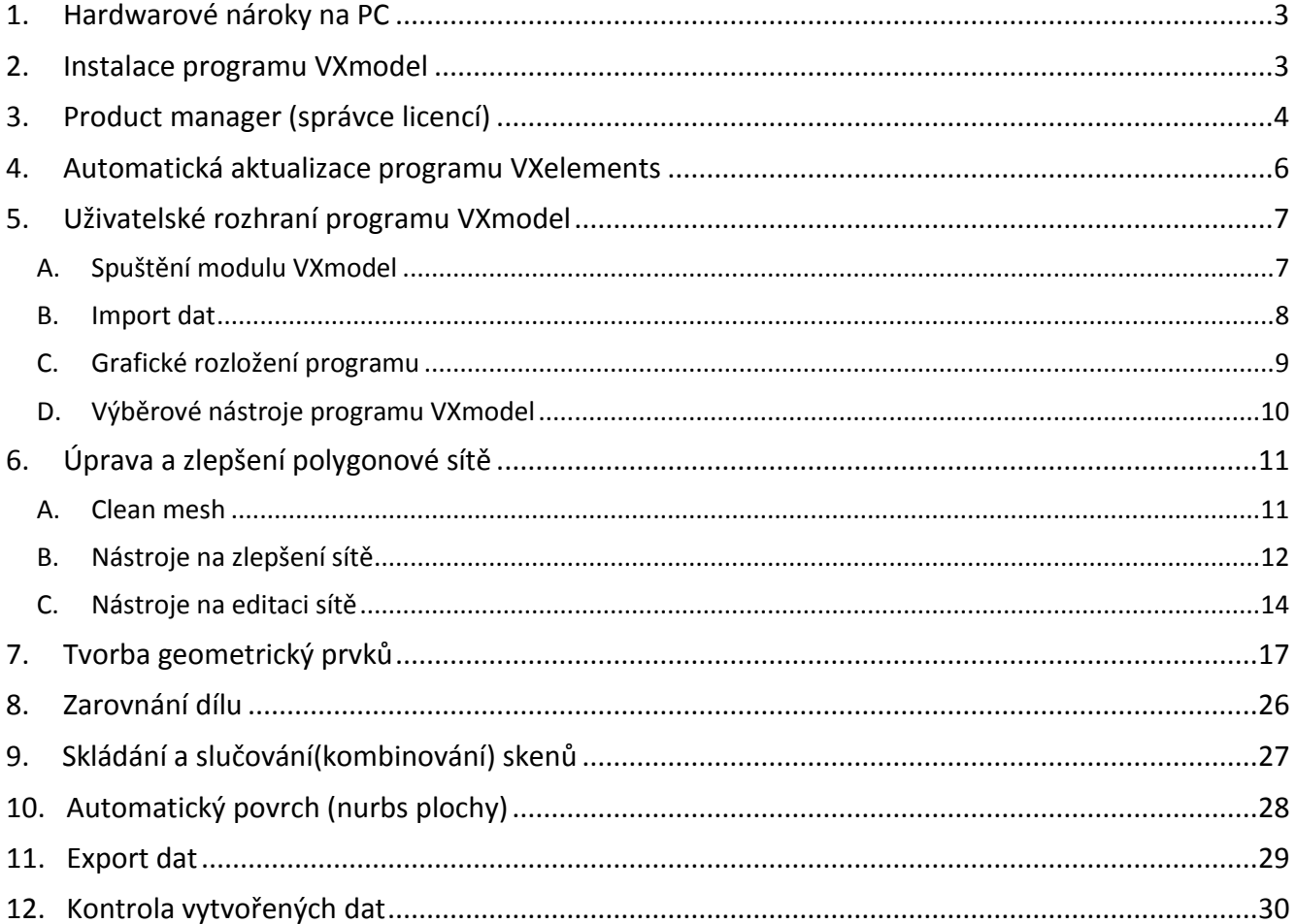

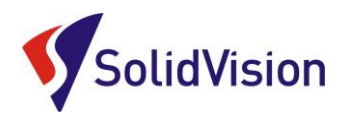

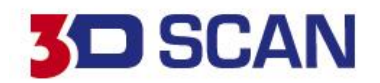

# **1. Hardwarové nároky na PC**

<span id="page-2-0"></span>Program VXmodel je součástí instalačního souboru VXelements. Tento program je stejný pro všechny produkty od firmy Creaform 3D. Zakoupenými licencemi si aktivujete jednotlivé moduly programu VXelements, tudíž i modul VXmodel.

### **Doporučená konfigurace:**

- Procesor Intel Core i7 6820HQ
- Paměť RAM 32 GB
- Grafická karta: NVIDIA Quadro M1000M
- Operační systém: Windows 7 Professional 64bit a vyšší

# **2. Instalace programu VXmodel**

<span id="page-2-1"></span>Při zakoupení programu VXmodel je součástí balení instalační médium. Na USB klíči najdete instalační soubor.

Při zasunutí USB klíče se automaticky spustí autorun a vybídne Vás k instalaci programu. Umožněte spuštění instalace a postupně projděte všemi kroky.

Pokud se autorun nespustí automaticky, otevřete si obsah USB v prohlížeči a ručně spusťte **setup.exe**.

### **Důležité informace:**

- Instalační soubor a všechny potřebné soubory lze kdykoliv stáhnout ze stránek podpory firmy Creaform 3D: [http://support.creaform3d.com](http://support.creaform3d.com/)

### **Důležité!**

Instalace programu VXelements není podmíněna žádnými CD klíči, či jinými ochranami. Pokud máte zakoupenou licenci "on-line" activation, před zprovozněním modulu se musíte nejdřív zaregistrovat na Creaform support center (viz. kapitola o vytvoření účtu) a následně svou licenci aktivovat v product manageru (následující kapitola).

Praha Záběhlický zámek Za potokem 46/4 106 00 Praha 10, Záběhlice tel.: +420 210 311 306

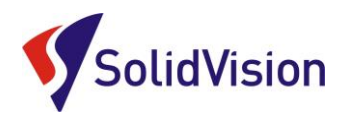

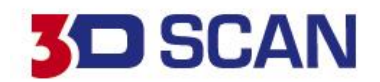

# <span id="page-3-0"></span>**3. Product manager (správce licencí)**

V product manageru uživatel zadává, které skenery a moduly má zakoupené od firmy Creaform 3D. V případě, že jsou ikony modulů na domovské stránce programu šedé, znamená to, že v product manageru nejsou nahrané licence pro aktivaci těchto produktů.

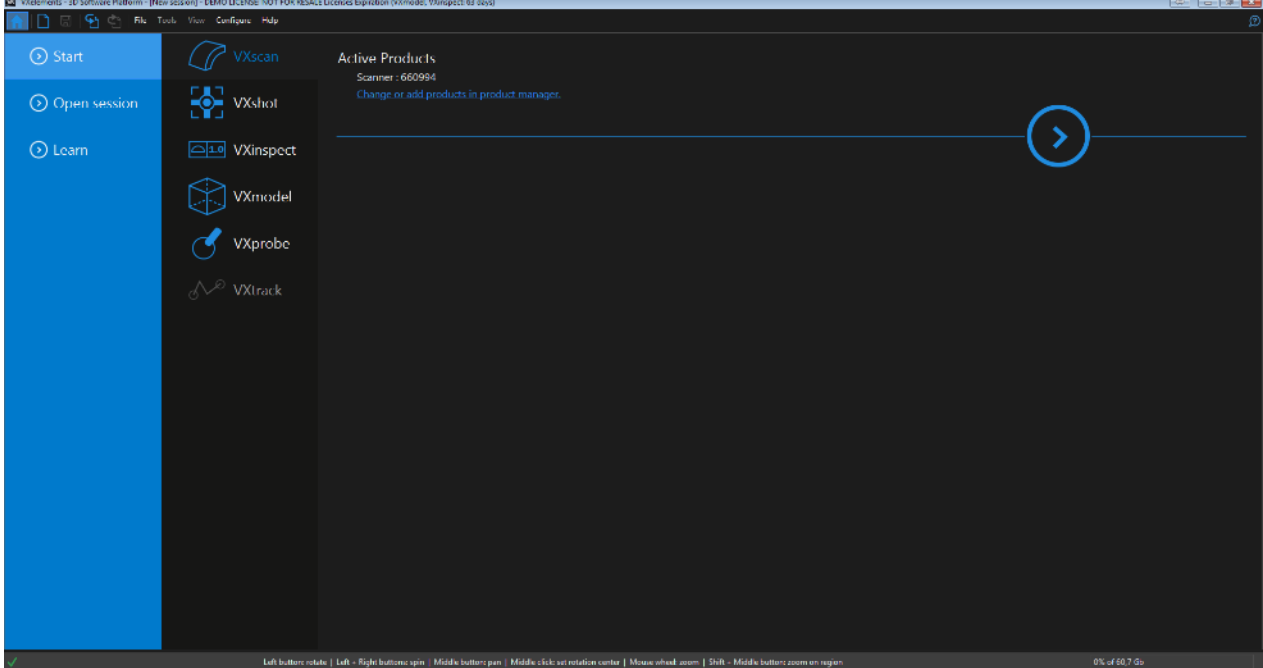

Do "product manageru" se dostanete z hlavní nabídky: Configure -> product manager

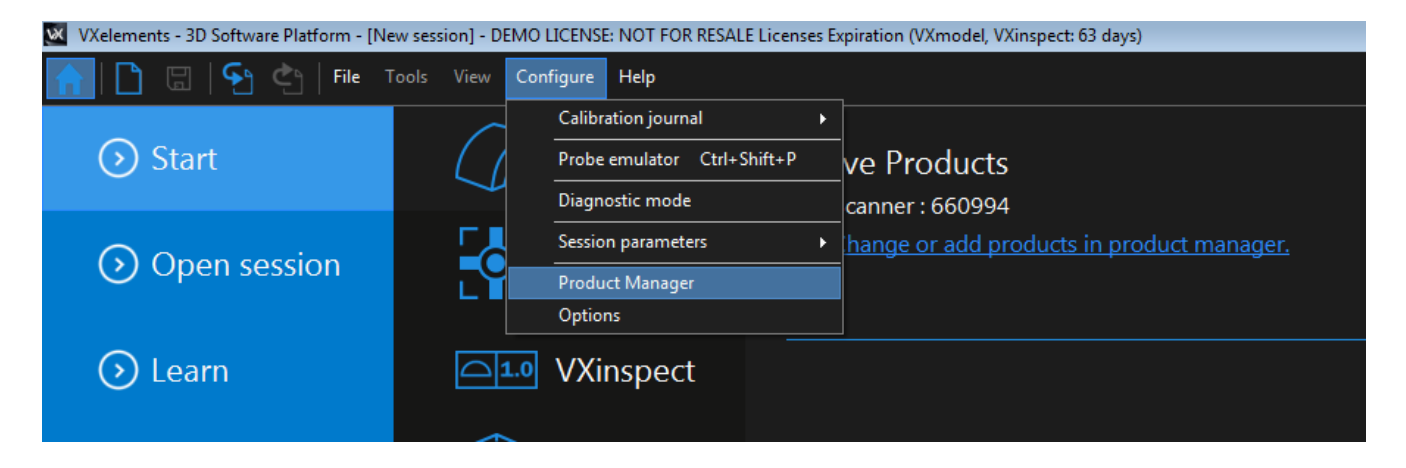

Po spuštění "Product manageru" vyberte vlevo ve spod možnost "Connect to Online Services" a do nového okna zadejte vaše přihlašovací údaje. Pokud zaškrtnete možnost "Remember password", program si zapamatuje vaše přihlašovací údaje a po připojení na internet si sám zkontroluje dostupné aktualizace.

Praha Záběhlický zámek Za potokem 46/4 106 00 Praha 10, Záběhlice tel.: +420 210 311 306

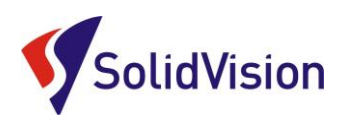

# **SD SCAN**

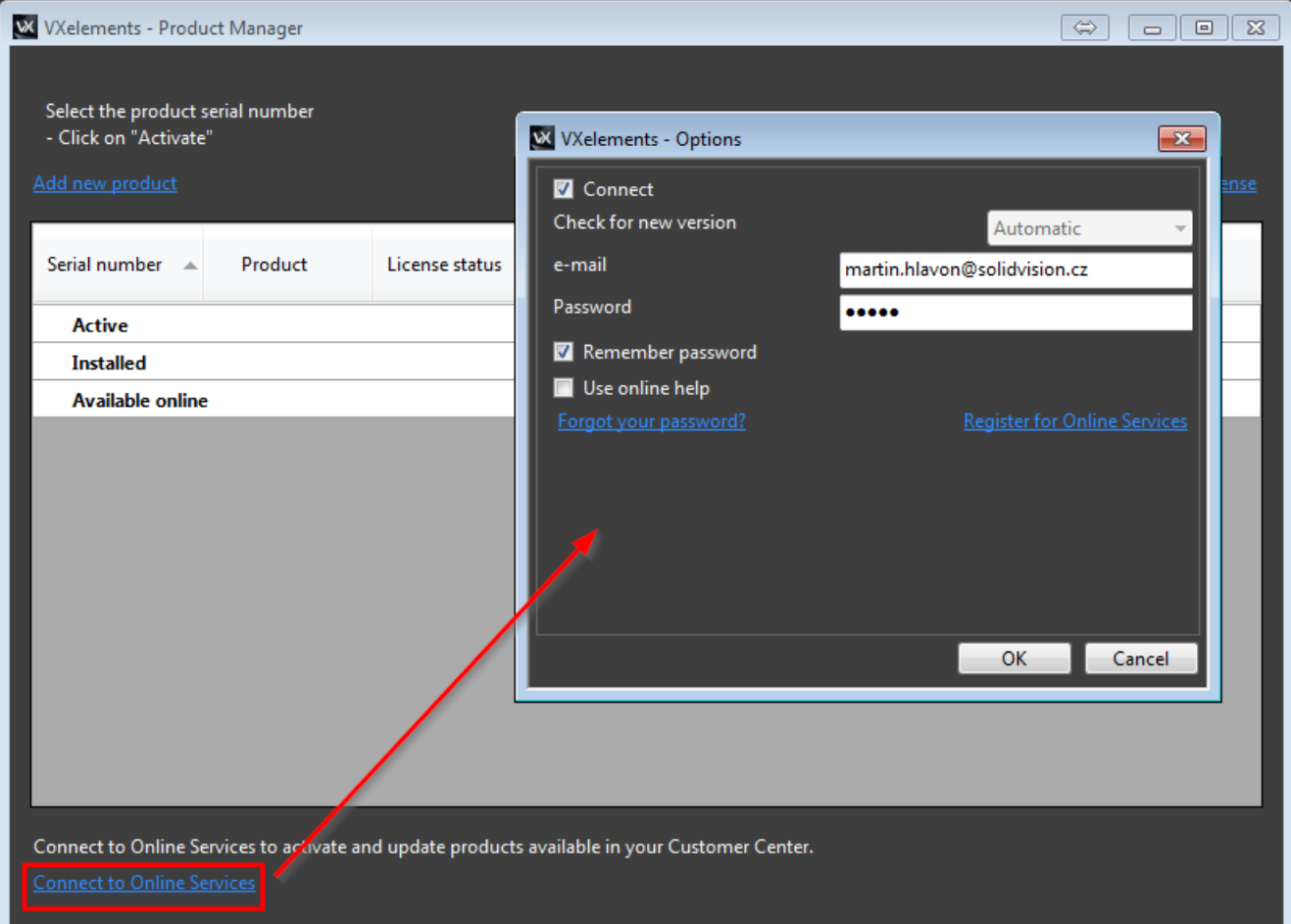

Po úspěšném přihlášení se vám zobrazí v položce "Avalible online" všechny vaše dostupné licence. Už jen postačuje vybrat levým tlačítkem požadovanou licenci a zvolit možnost "Activate". Soubory se automaticky stáhnou do vašeho PC a již není nutné se k internetu přihlašovat. Online licence vyžadují připojení k internetu pouze jednou za rok pro ověření platnosti. Pro věření platnosti opět stačí jít do "Product manageru", vybrat požadovanou licenci a zvolit možnost "Update". "Update" se provádí i při **vydání nové verze programu VXelements**. Pokud byste chtěli licenci vrátit pro aktivaci na jiném PC, označíte licenci a zvolíte možnost "Deactivate". Pokud se přihlásíte ke svému účtu na jiných PC, budete si moct tyto licence aktivovat na různých počítačích.

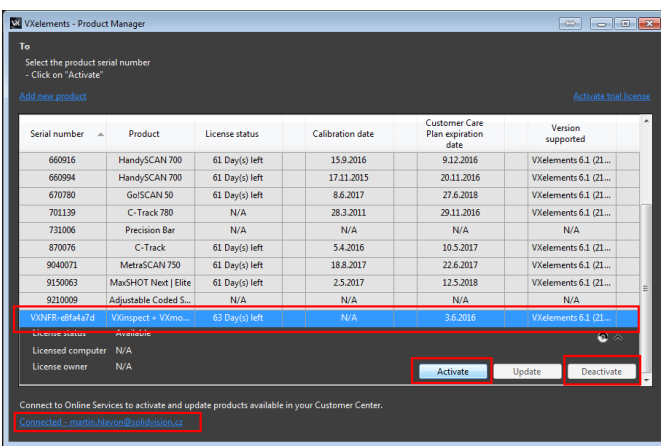

### Tyto dokumenty včetně instalačního souboru jsou neustále k dispozici na portále <http://support.creaform3d.com/>

Doporučujeme při nové instalaci vždy stahovat tyto soubory z těchto stránek. Každý uživatel si vytváří svůj přístup.

VXelements si zkopíruje po nastavení cest k souborům kopie do svého instalačního adresáře (platí pouze pro skenery).

Brno Josefy Faimanove 2409/11a 613 00 Brno tel.: +420 533 433 111 fax: +420 533 433 110

Praha Záběhlický zámek Za potokem 46/4 106 00 Praha 10, Záběhlice tel.: +420 210 311 306

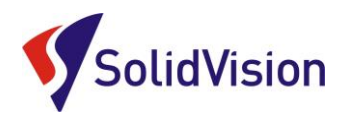

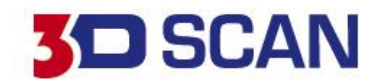

# **4. Automatická aktualizace programu VXelements**

<span id="page-5-0"></span>Program VXelements umožnuje automatickou kontrolu dostupných aktualizací. Pokud tuto možnost v programu umožníte, program si po spuštění sám kontroluje v zákaznickém centru, zda není k dispozici nová verze tohoto programu. Program pak také kontroluje i aktuálnost licenčních a konfiguračních souborů.

### **Nastavení připojení je velmi jednoduché:**

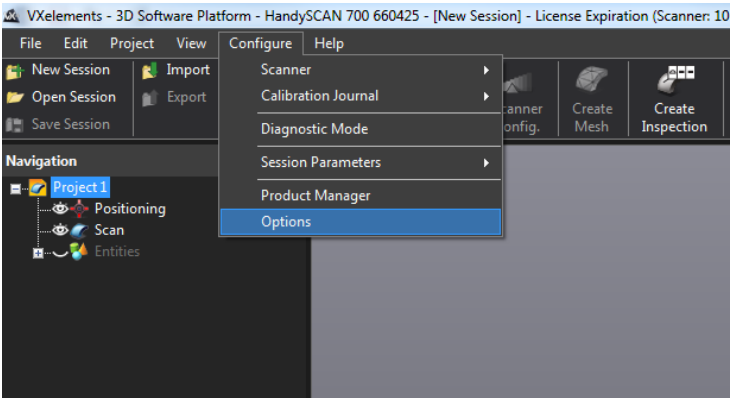

Po spuštění programu běžte do nabídky "Configure" a zvolte položku "Options".

V této nabídce můžete, mimo jiné, měnit i další nastavení pro programu.

V levém menu zvolte možnost "online services". Jakmile zatrhnete políčko u nápisu "Connect", rozsvítí se nám možnost zadat email a heslo. Pokud si přejete, aby si program pamatoval i heslo a již se Vás neptal, zatrhněte políčko "Remember Password".

Celý dialog potvrďte tlačítkem OK.

V levém dolním rohu programu se Vám mohou zobrazit tyto symboly:

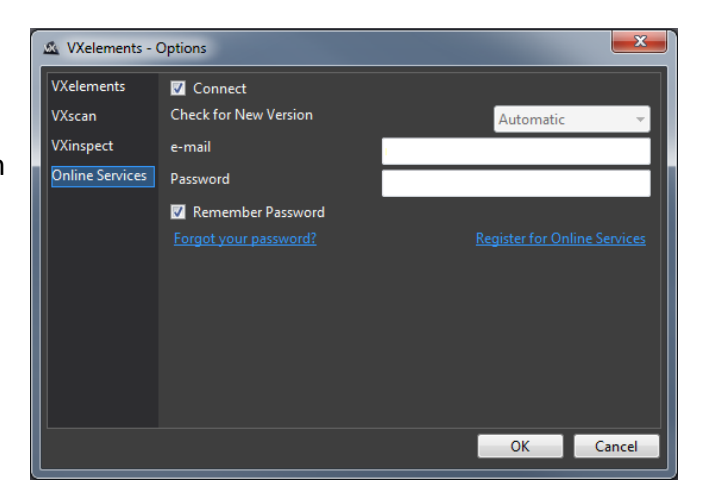

- Není připojen k webové stránce zákaznického centra Creaform. Kliknutím na tuto ikonu se ര otevře okno s možnostmi.
- Není připojen k internetu.
- Aktualizace pro VXelements jsou k dispozici. Kliknutím na tuto ikonu se zahájístahování nové  $\bigcirc$ verze.
- Nová kalibrace / licenční soubor je k dispozici. Alespoň jeden z připojených senzorů (licence H / nebo konfigurační soubor) není Aktuální. Kliknutím na ikonu otevřete správce produktu.
- ⊘ VXelements je připojen k zákaznickému centru Creaform. Vše je aktuální.

Brno Josefy Faimanove 2409/11a 613 00 Brno tel.: +420 533 433 111 fax: +420 533 433 110

Praha Záběhlický zámek Za potokem 46/4 106 00 Praha 10, Záběhlice tel.: +420 210 311 306

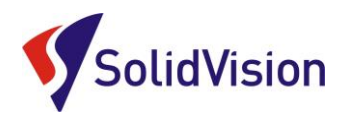

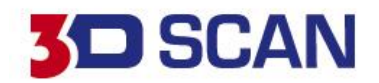

# **5. Uživatelské rozhraní programu VXmodel**

<span id="page-6-0"></span>Program VXmodel je vytvořen tak, aby jej mohl začít používat kdokoliv po základním zaškolení. Pracovní prostředí zůstává stejné jako u skenovacího modulu VXscan pro ovládání 3D skenerů firmy Creaform 3D. Pokud má tedy uživatel znalost již této části, zná tedy i prostředí pro VXmodel.

# A. Spuštění modulu VXmodel

<span id="page-6-1"></span>Po spuštění programu VXelements vybereme v položce start modul VXmodel. V pravé oblasti obrazovky se nám zobrazí zrychlené možnosti výběru dat. Tuto možnost můžeme využít, nebo ji přeskočit a data nahrávat sami přímo v projektu. Modul aktivujeme pomocí šipky dále.

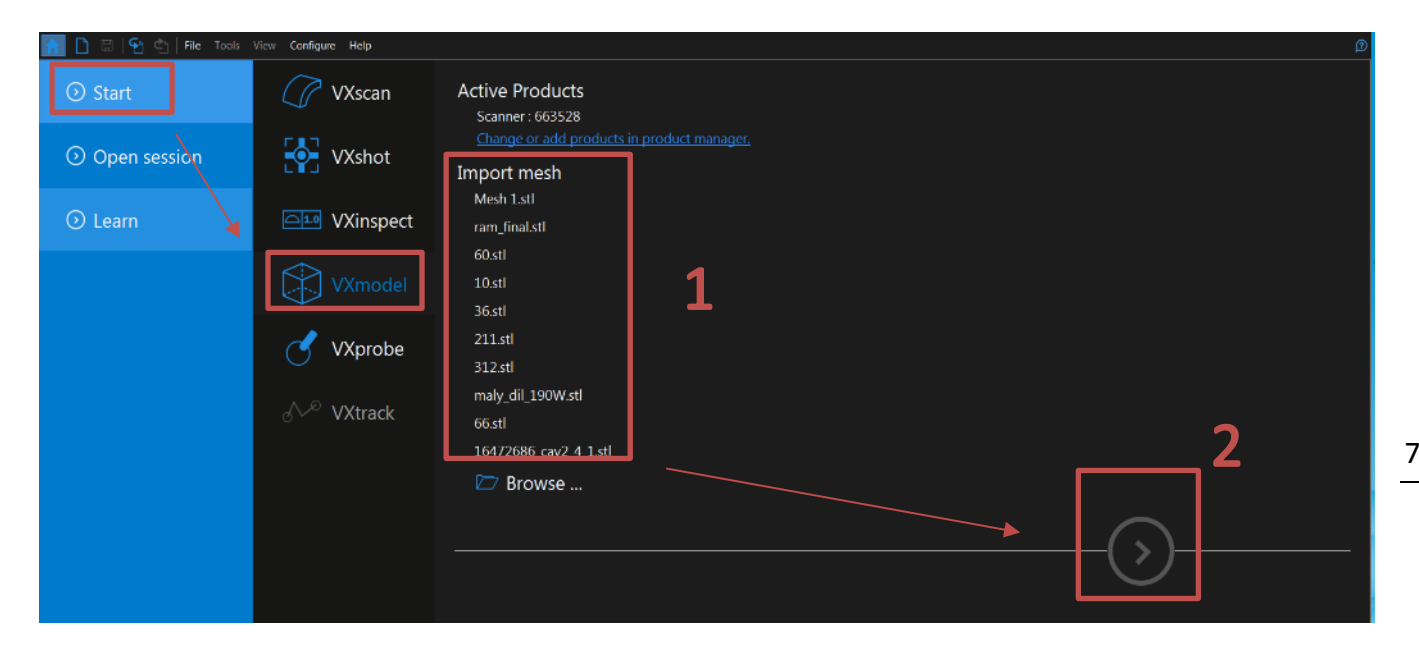

1 - **Import mesh:** Nahraní skenu z adresáře

2 - **Šipka:** Kliknutím na šipku aktivujeme modul VXmodel a dojde k natažení dat do prostředí VXmodelu (pokud jsme požadovaná data vybrali)

Praha Záběhlický zámek Za potokem 46/4 106 00 Praha 10, Záběhlice tel.: +420 210 311 306

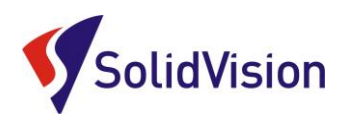

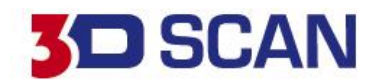

# <span id="page-7-0"></span>B. Import dat

1.Klasická cesta: Na hlavní nabídce zvolíme položku "File -> Import -> Požadovaná data

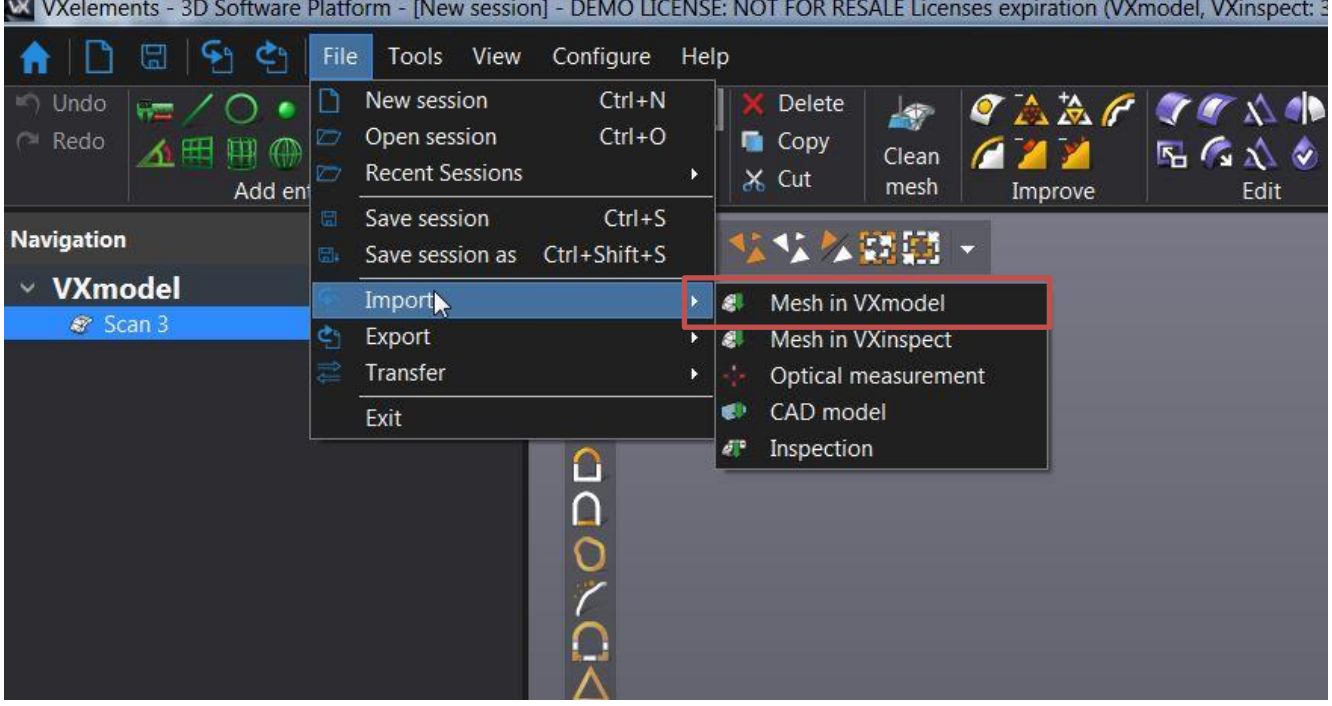

**2.Zrychlená nabídka:** Na hlavní liště je zrychlené tlačítko pro import souborů

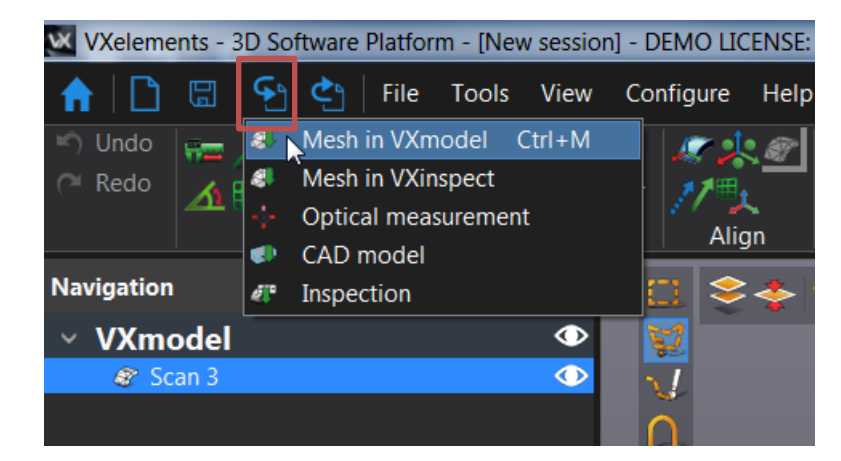

Praha Záběhlický zámek Za potokem 46/4 106 00 Praha 10, Záběhlice tel.: +420 210 311 306

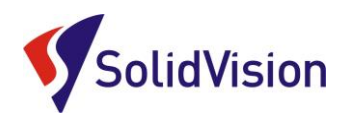

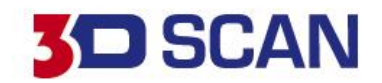

3. Odeslaní dat z modulu VXscan: Na hlavní liště tlačítko "Send to VXmodel".

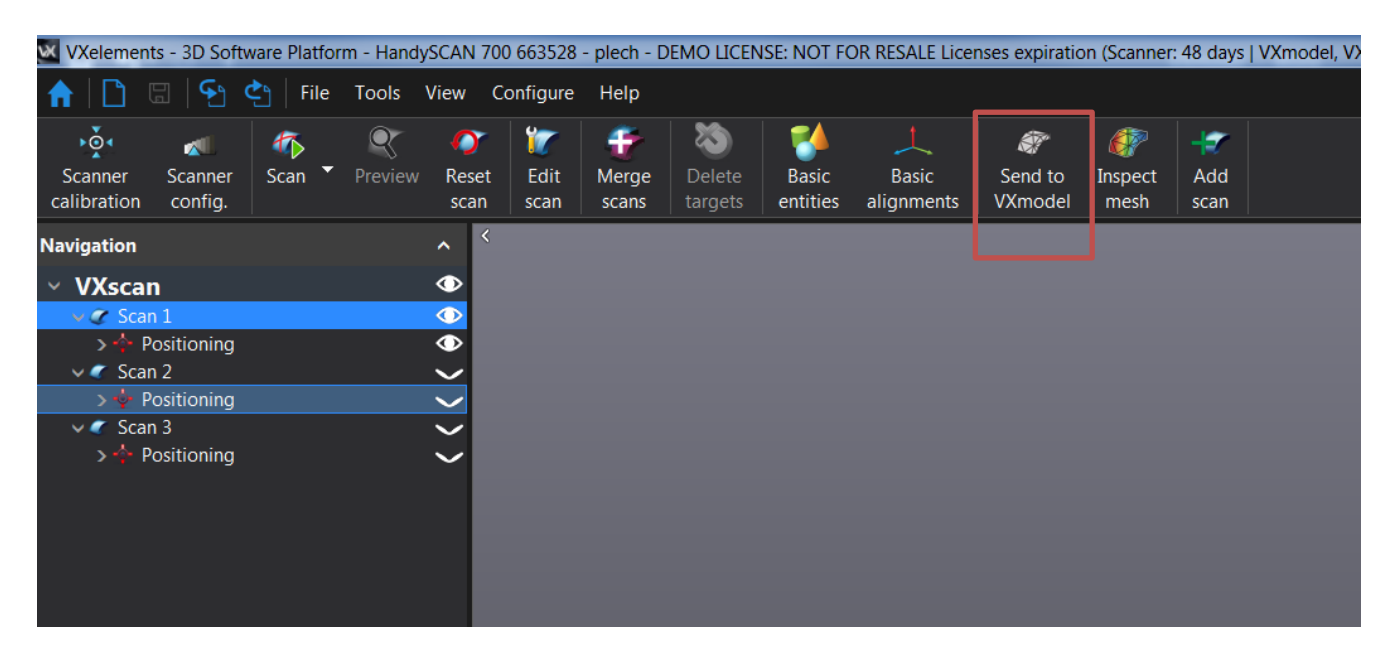

# C. Grafické rozložení programu

<span id="page-8-0"></span>Program VXmodel je graficky rozdělen velmi jednoduše a umožňuje tak obsluze rychlou a přehlednou práci s polygonovou sítí.

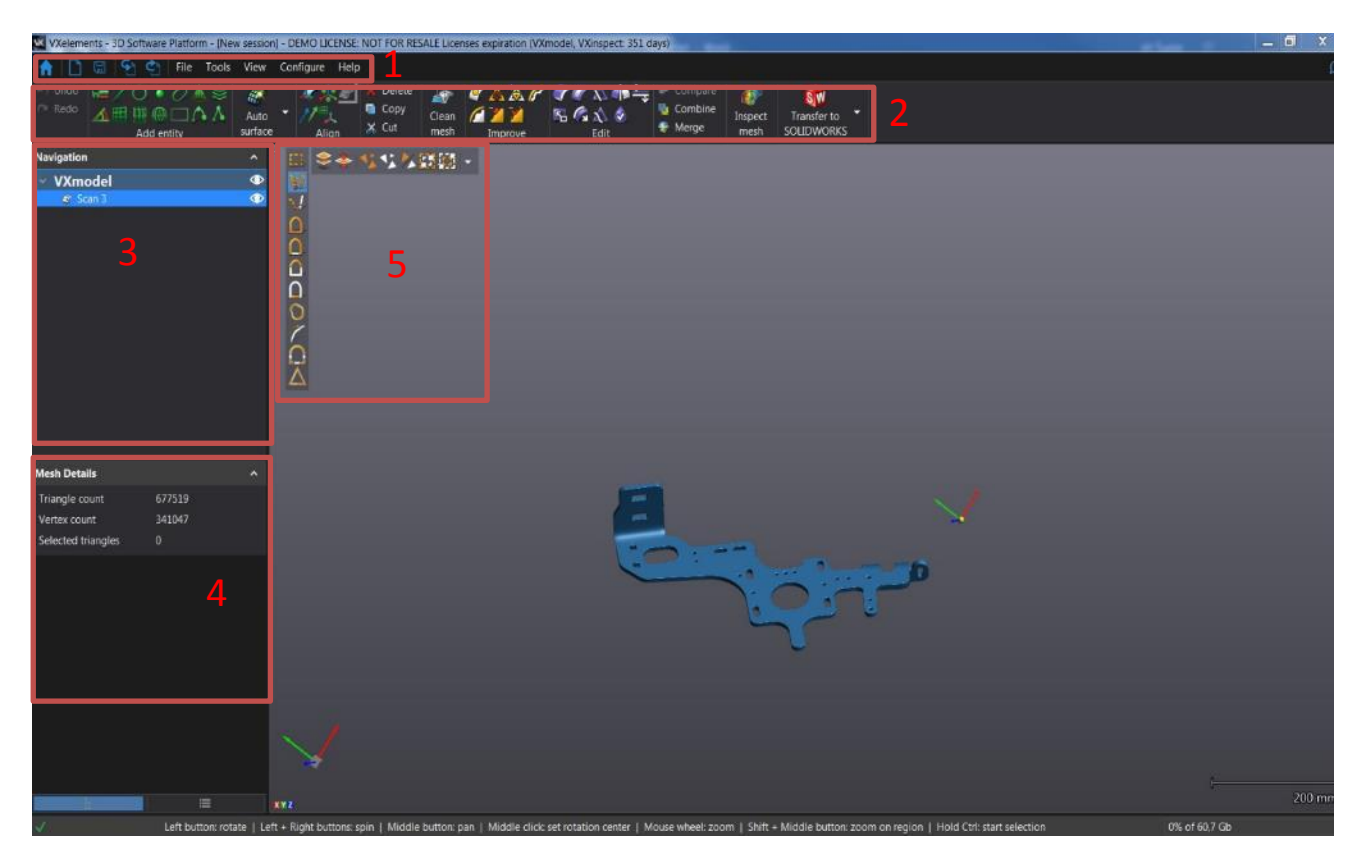

Brno Josefy Faimanove 2409/11a 613 00 Brno tel.: +420 533 433 111 fax: +420 533 433 110

Praha Záběhlický zámek Za potokem 46/4 106 00 Praha 10, Záběhlice tel.: +420 210 311 306

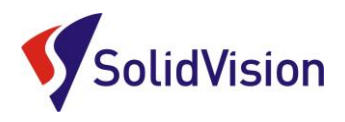

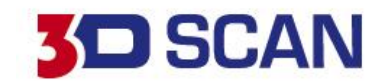

- 1- **Hlavní lišta programu:** v této liště naleznete všechny příkazy, které program umožňuje vykonat. Hlavní funkce a nejpoužívanější funkce jsou k dispozici na liště číslo 2.
- 2- **Nástrojová lišta:** na této liště jsou umístěny nejdůležitější a nejpoužívanější funkce programu
- 3- **Strom programu:** v programovém stromě se vám ukáží všechny naimportováné data a položky. Strom se taky dělí dle aktuálně používaných modulů. Pokud naskenujete model 3D skenerem, objeví se vám ve stromě položka VXscan. Při návratu do hlavního menu pomocí ikony "Domeček" můžete aktivovat modul VXmodel a ve stromě přibude položka VXmodel.
- 4- **Mesh details:** Informace o polygonové síťi. Počet trojúhelníků a atd.
- 5- **Výběrové nástroje:** Umožnují práci s polygonovou síťí. Podrobněji v kapitole D.

## D. Výběrové nástroje programu VXmodel

<span id="page-9-0"></span>Program vám sám neustále nabízí, které dané výběrové nástroje můžete používat vzhledem k aktuálně používanému příkazu. Výběrové nástroje se vždy nachází v levém horním rohu grafické oblasti. Zde je přehled výběrových nástrojů.

### **Výběrové nástroje lze používat pouze pokud držíte tlačítko CTRL!**

V levém sloupci jsou možnosti, jak vybírat data, například laso, celé komponenty, podle rovinnosti a atd. Oranžová barva vždy označuje, jak k výběru dochází.

Na vrchní liště jsou globální možnosti, které vám umožňují například vybírat skrz vše, obrátit výběr, označit/od vybrat vše a vybírat i zadní stranu sítě.

"Selection tolerance" ovlivňuje citlivost výběru.

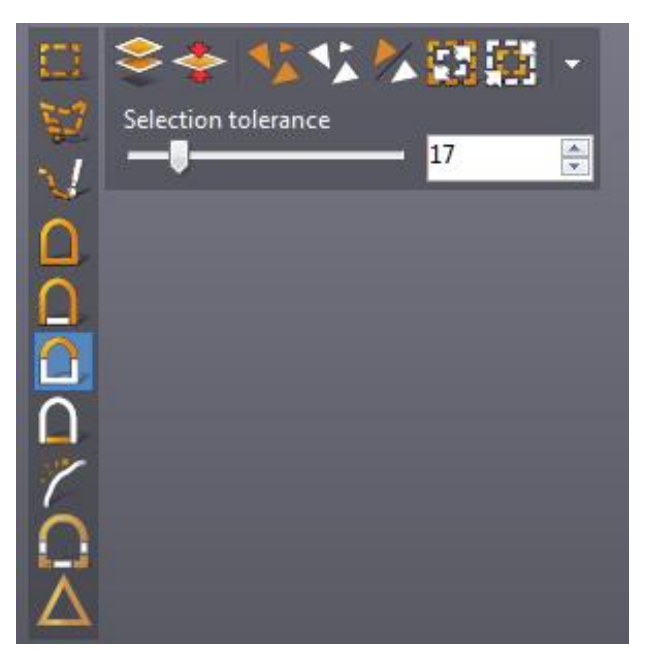

Brno Josefy Faimanove 2409/11a 613 00 Brno tel.: +420 533 433 111 fax: +420 533 433 110

Praha Záběhlický zámek Za potokem 46/4 106 00 Praha 10, Záběhlice tel.: +420 210 311 306

[www.solidvision.cz](http://www.solidvision.cz/) [www.3d-skenovani.cz](http://www.3d-skenovani.cz/) 10

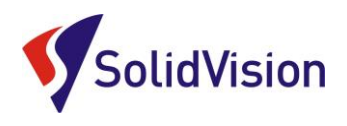

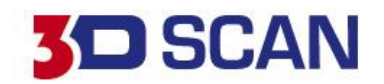

# **6. Úprava a zlepšení polygonové sítě**

<span id="page-10-0"></span>Software VXmodel obsahuje spousty nástrojů pro úpravu a zlepšení polygonové sítě viz. obrázek nástrojové lišty.

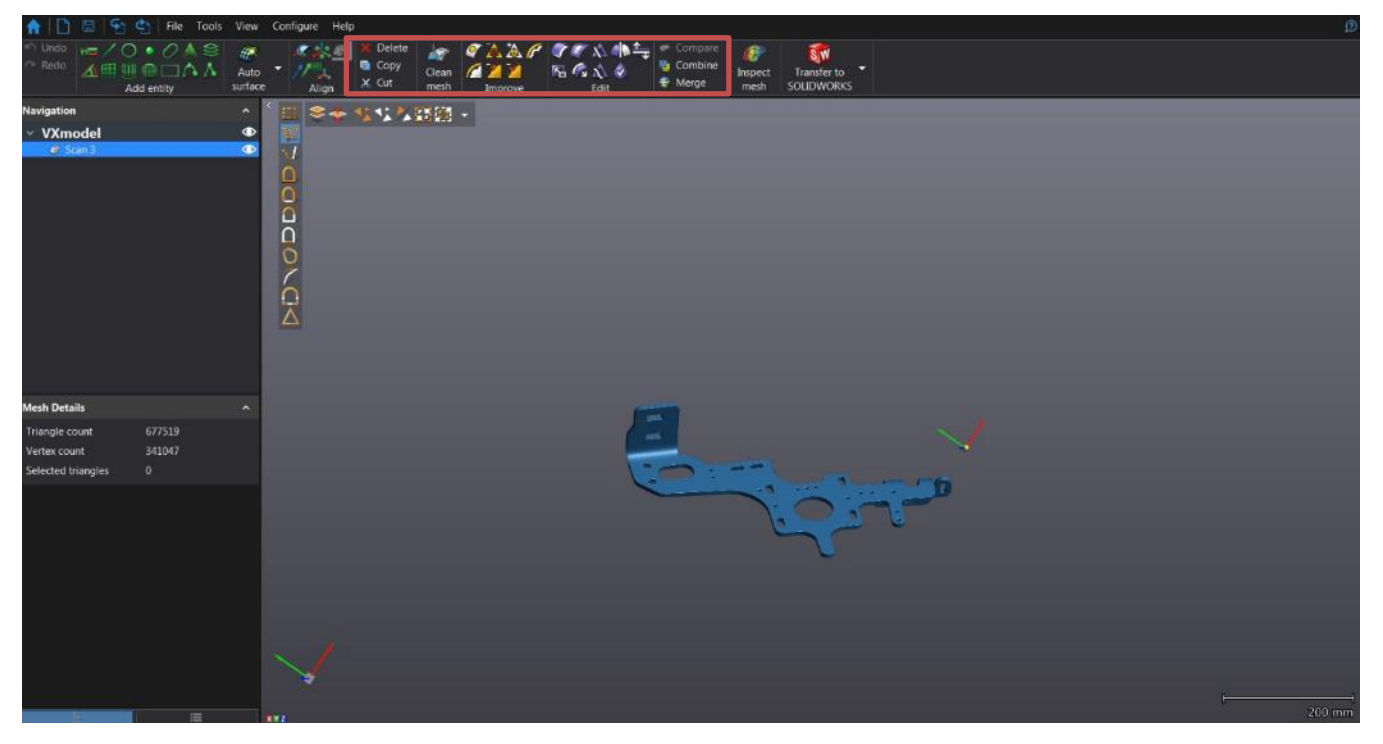

# A. Clean mesh

<span id="page-10-1"></span>Funkce slouží k vyčištění sítě od přebytečných trojúhelníku. Detekuje chyby v síti a snaží se je uživateli ukázat na síti a následně odmazat. Doporučuje se použít vždy po vložení sítě do programu.

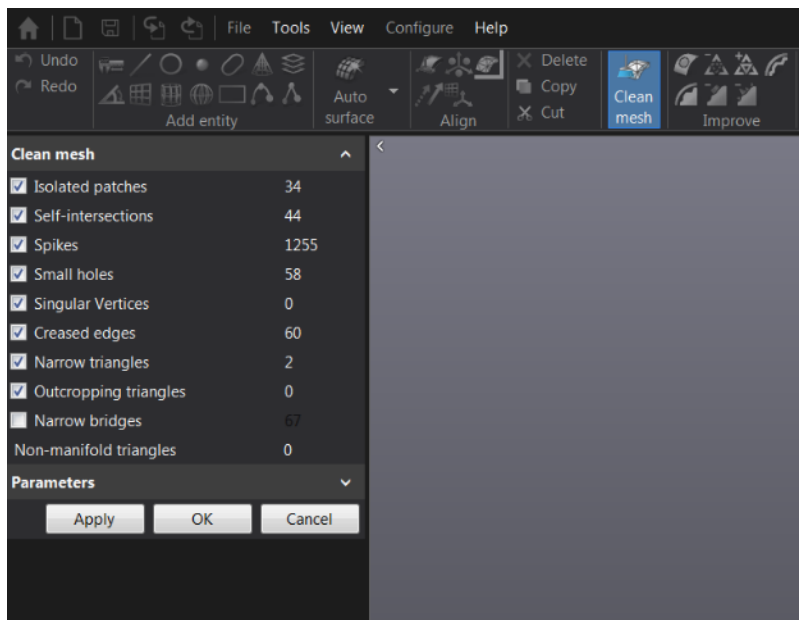

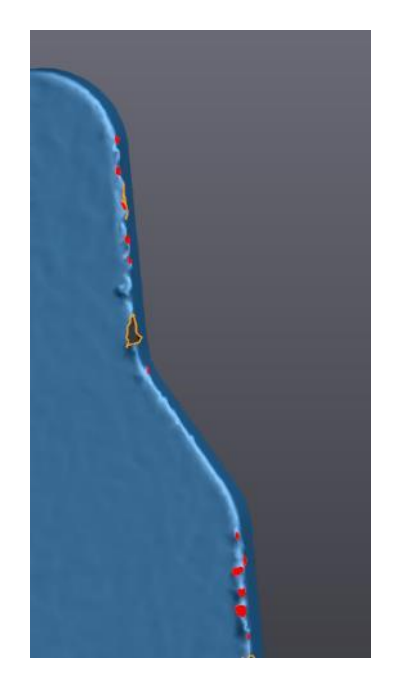

Brno Josefy Faimanove 2409/11a 613 00 Brno tel.: +420 533 433 111 fax: +420 533 433 110

Praha Záběhlický zámek Za potokem 46/4 106 00 Praha 10, Záběhlice tel.: +420 210 311 306

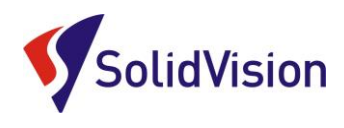

# **D SCAN**

# <span id="page-11-0"></span>B. Nástroje pro zlepšení sítě

Soubor nástrojů pro vylepšení sítě, jako je záplatování děr, decimace, vyhlazení sítě atd.

### **1. "FILL HOLES" ZÁPLATOVÁNÍ DĚR**

Záplatování se použije v případě, že je potřeba uzavřít otvory, které vznikly například nedoskenováním některých míst. K dispozici jsou tři metody, podle křivosti, rovně nebo adaptivní, který kombinuje obě předchozí. Použití je závislé, v jaké oblasti se díra nachází. Jestliže je otvor v rádiusu, tak se použije křivostní metoda záplaty, na rovinné zase plošná záplata. Adaptivní se dá použít při záplatování složitějších přechodů tvarů.

Parametr "smooth boundary" udává hodnotu vyhlazení hranice.

Zatržítko "clean boundary" udává možnost zlepšení hranice. Posuvník "selected boundaries" umožňuje posloupný výběr otvorů pro záplatování.

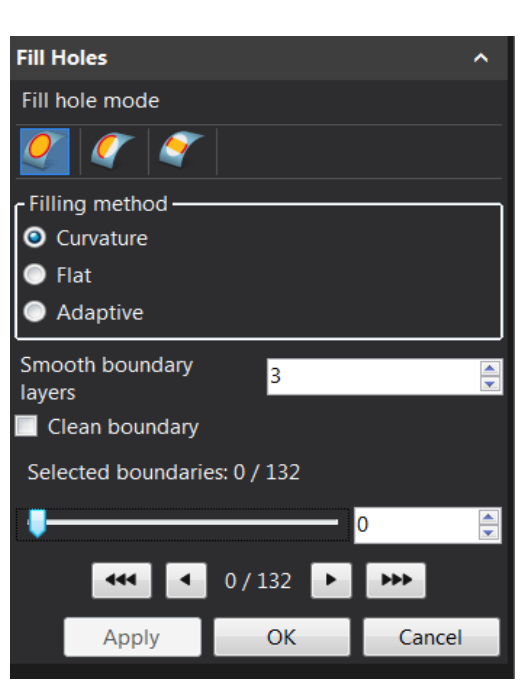

**1 2 3 4**

**7**

**5 6**

### **2. DECIMACE SÍTĚ**

Někdy je pořízená síť příliš jemná a objem dat je tak příliš velký, proto je možné použít decimaci a síť procentuálně ponížit v procentech, nebo lze zadat maximální počet trojúhelníků. Také lze zadat přípustnou odchylku od původní sítě, zachování vrcholů a zachování původní hranice.

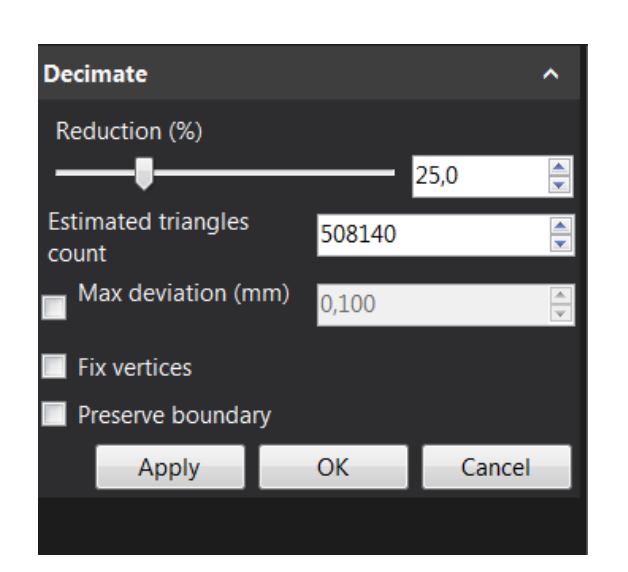

Brno Josefy Faimanove 2409/11a 613 00 Brno tel.: +420 533 433 111 fax: +420 533 433 110

Praha Záběhlický zámek Za potokem 46/4 106 00 Praha 10, Záběhlice tel.: +420 210 311 306

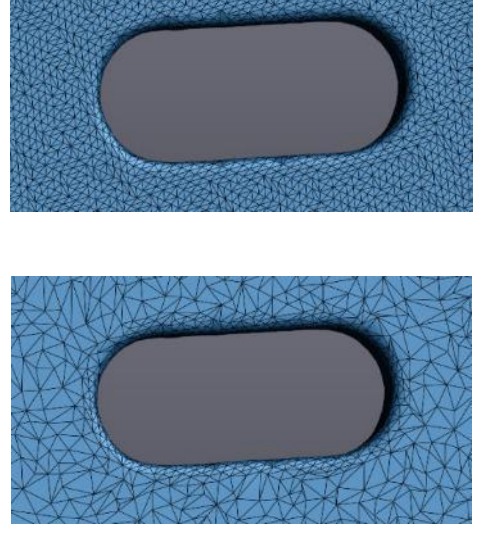

[www.solidvision.cz](http://www.solidvision.cz/) [www.3d-skenovani.cz](http://www.3d-skenovani.cz/) ORIGINÁL

DECIMACE 50%

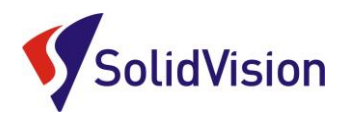

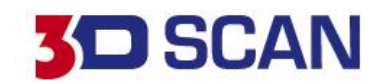

### **3.ZJEMNĚNÍ (REFINE)**

Opakem decimace je zjemnění sítě zejména pro případný 3D tisk, když je síť příliš řídká. Zde je jen položka zachování hranic "preserve boundary". Hranice by při této funkci mohly změnit tvar.

### **4.ÚPRAVA HRANIC (EDIT BOUNDARY)**

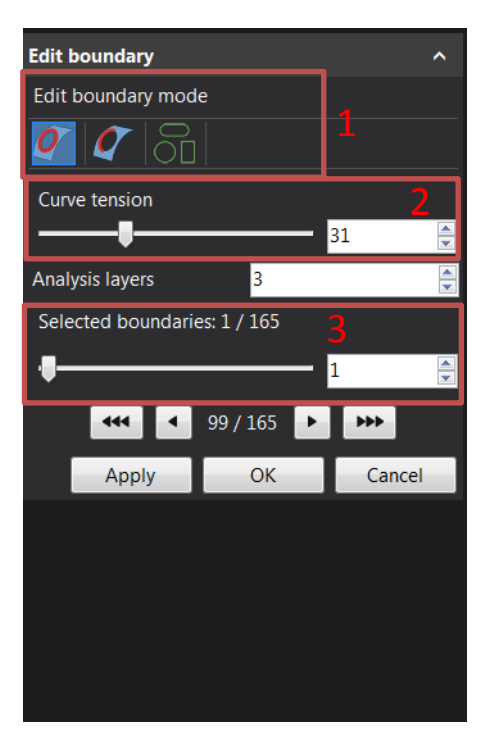

1 - Metody výběru hranic (celé hranice, část hranic, nahrazení hranic geometrickými entitami).

- 2 Stupeň vyhlazení hraniční křivky.
- 3 Výběr a počet všech hranic na díle.

### **5. VYHLAZENÍ SÍTĚ (SMOOTH MESH)**

Vyhlazení můžeme aplikovat na celou síť nebo na vybranou část při zadání hodnoty vyhlazení "smoothing weight", interace – počet pokusů, metoda volná nebo prizma. Dále zadání maximální možné odchylky či zachování hranic.

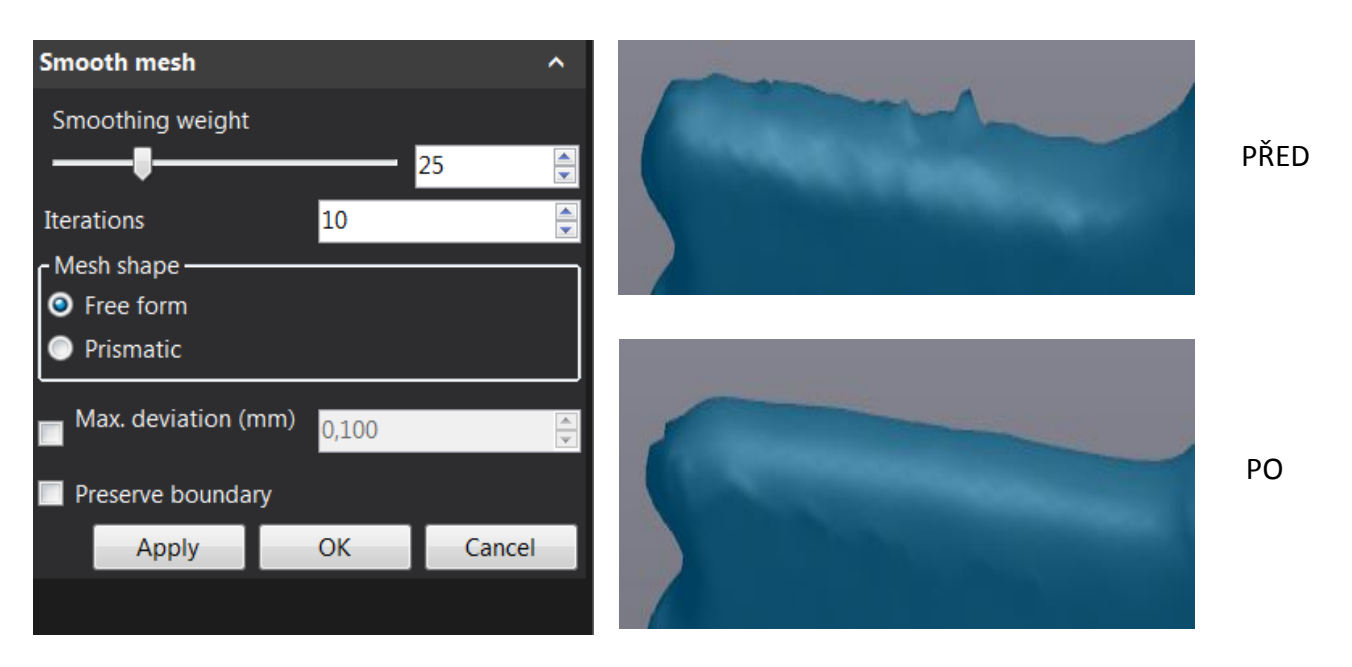

Brno Josefy Faimanove 2409/11a 613 00 Brno tel.: +420 533 433 111 fax: +420 533 433 110

Praha Záběhlický zámek Za potokem 46/4 106 00 Praha 10, Záběhlice tel.: +420 210 311 306

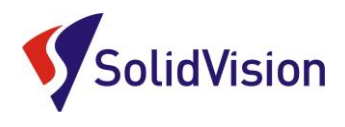

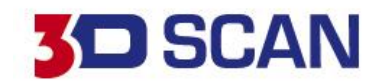

### **6. ZNOVU VYTVOŘENÍ OBLASTI (DEFEATURE)**

Tato funkce slouží k úpravě polygonové sítě. Vybranou oblast smaže a vzniklou díru záplatuje podle okolní křivosti.

### **7.ODSTRANĚNÍ HROTŮ (REMOVE SPIKES)**

Podobná funkce jako u vyhlazení sítě s tím, že je vhodnější na odstranění hrotů trojúhelníku vystouplých nad sítí ve formě pyramid. Možnost nastavit intenzitu odstranění hrotů.

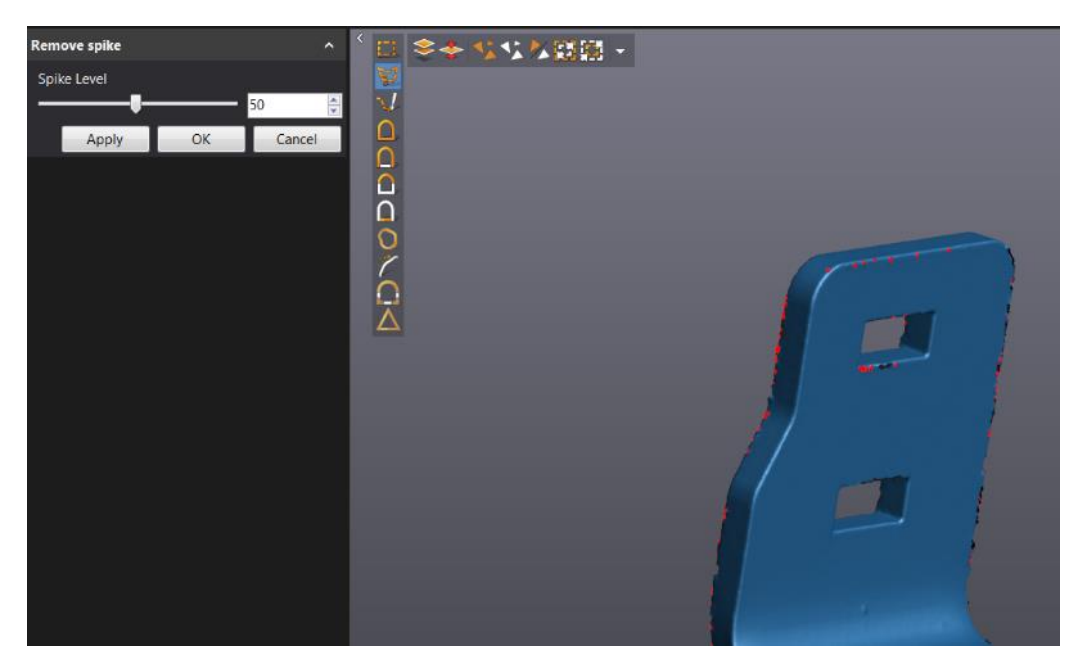

# <span id="page-13-0"></span>C. Nástroje na editaci sítě

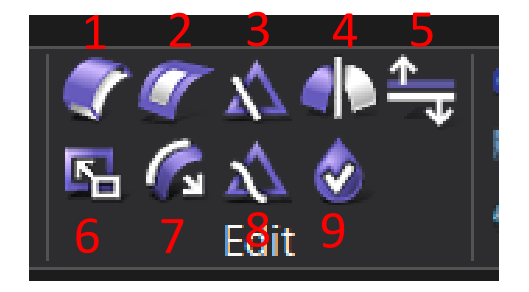

### **1.ODSAZENÍ SÍTĚ (SHELL/OFFSET MESH)**

Tato funkce umožňuje vytvořit z plošného skenu objemový objekt dané tloušťky, nebo umožňuje odsazení ploch o zadanou hodnotu. Je možné zadat, jestli má vzniknout objemový (uzavřený objekt) nebo odsazení ploch a určit směr odsazení dovnitř, nebo ven (inside / outside). Dále je možno použít funkci pro vyhlazení hranic (smooth boundaries) nebo zachování původní sítě (keep original mesh).

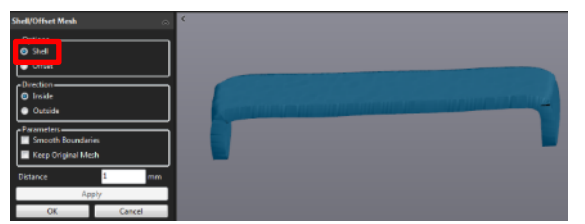

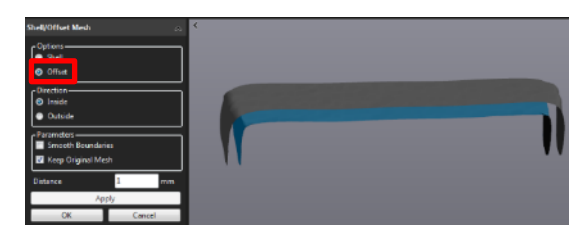

Brno Josefy Faimanove 2409/11a 613 00 Brno tel.: +420 533 433 111 fax: +420 533 433 110

Praha Záběhlický zámek Za potokem 46/4 106 00 Praha 10, Záběhlice tel.: +420 210 311 306

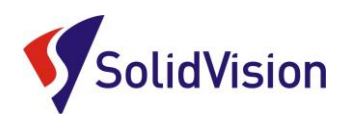

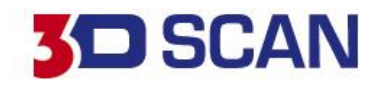

### **2. PRODLOUŽENÍ HRANIC "EXTEND BOUNDARY"**

Tato funkce slouží k prodloužení části hranice původního skenu o zadanou hodnotu.

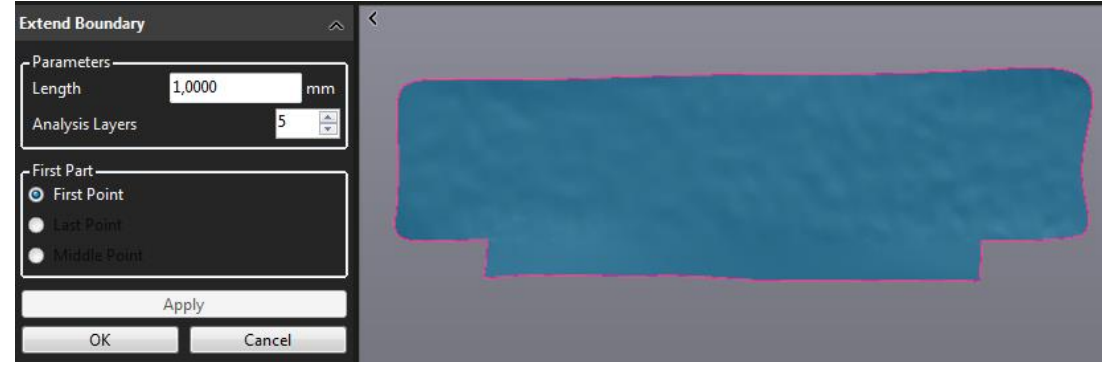

### **3. ROZDĚLENÍ SÍTĚ CUT MESH**

Slouží pro rozdělení polygonové sítě za pomocí roviny. Jako dělící rovinu můžeme použít načrtnutou linii, výběr tří bodů na síti, nebo použít předem vytvořenou rovinou.

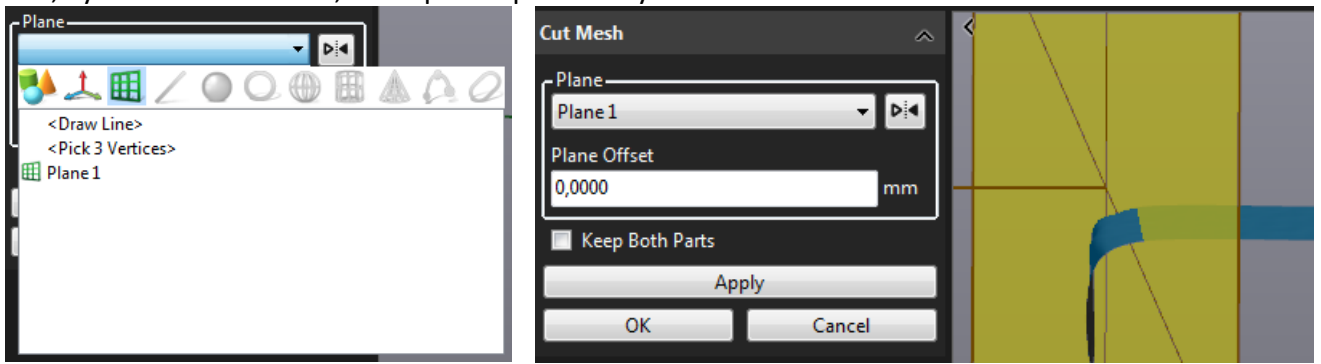

I zde je možnost zachování obou polovin rozdělené sítě (keep both parts). Také je k dispozici výběr odsazení řezné roviny o zadanou hodnotu.

### **4. ZRCADLENÍ / OZRCADLENÍ "MIRROR"**

Pro zrcadlení je potřeby nejprve vytvořit rovinu, podle které se bude sken zrcadlit. Dále je na výběr, možnost sken pouze překlopit (flip), nebo ozrcadlit a sešít v jeden celek symetrické sítě (mirror and sew) a také zachování původní sítě (keep original mesh).

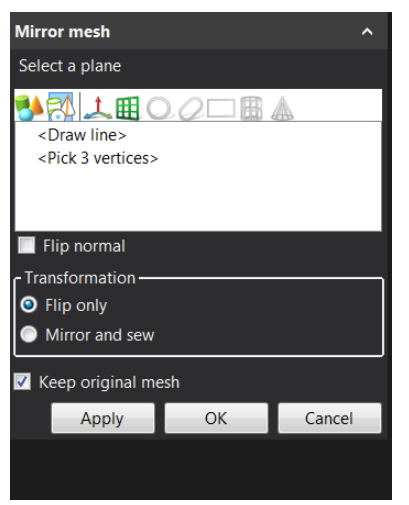

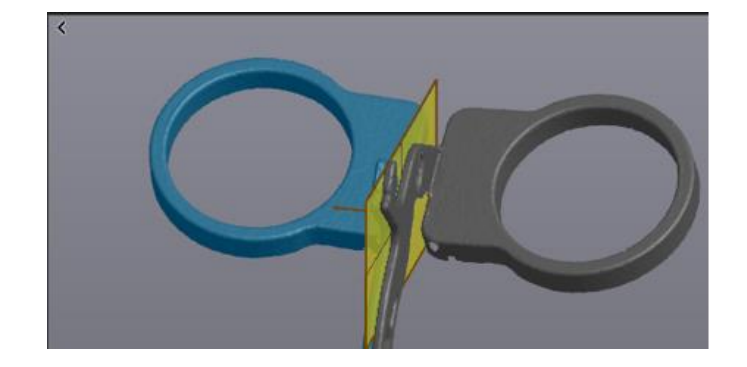

Brno Josefy Faimanove 2409/11a 613 00 Brno tel.: +420 533 433 111 fax: +420 533 433 110

Praha Záběhlický zámek Za potokem 46/4 106 00 Praha 10, Záběhlice tel.: +420 210 311 306

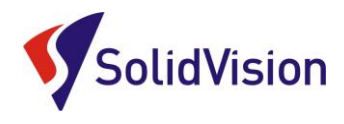

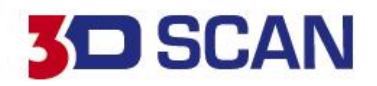

### **5.OTOČENÍ NORMÁLY SÍTĚ (FLIP/FIX NORMALS)**

Umožnuje fixovat a otáčet normálu sítě.

### **6. ZMĚNA MĚŘÍTKA (SCALE)**

Umožňuje změnu měřítka pomocí těžiště nebo zadáním počátku souřadného systému (0, 0, 0)

Non Uniform políčko umožňuje měnění velikosti modelu za pomocí různých faktorů v různých směrech X, Y, Z. Rozměry lze zadat přímo a "scale factor" se automaticky upraví, to je vhodné zejména při 3D tisku, kde lze tímto způsobem eliminovat nepřesnost tisku v jednotlivých osách. Scale Factor je nastaven na hodnotu 1, ve výchozím nastavení a to znamená, že je bez měřítka. Hodnota menší než 1 – dojde ke zmenšení. Hodnota větší než 1 – dojde ke zvětšení.

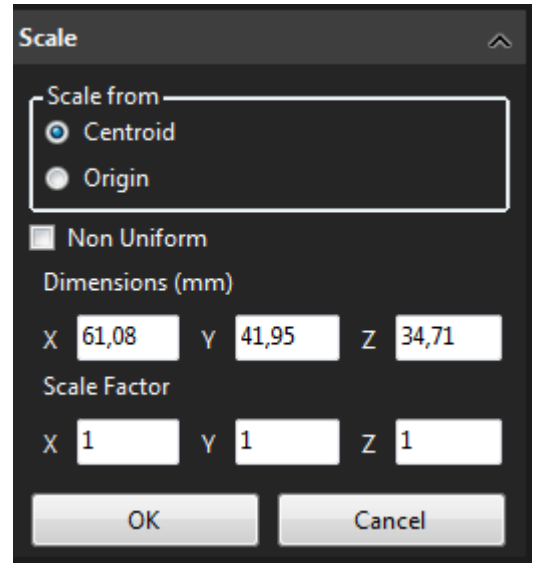

### **7. VYSUNUTÍ HRANICE (EXTRUDE BOUNDARY)**

Slouží pro vysunutí a případně pro uzavření hranice, kdy se může použít předem vytvořená rovina pro hranici vysunutí nebo je možné vygenerovat pomyslnou rovinu pomocí hranice sítě (fit plane to boundary). V případě požadavku na uzavření hranice zatrhněte políčko "fill boundary".

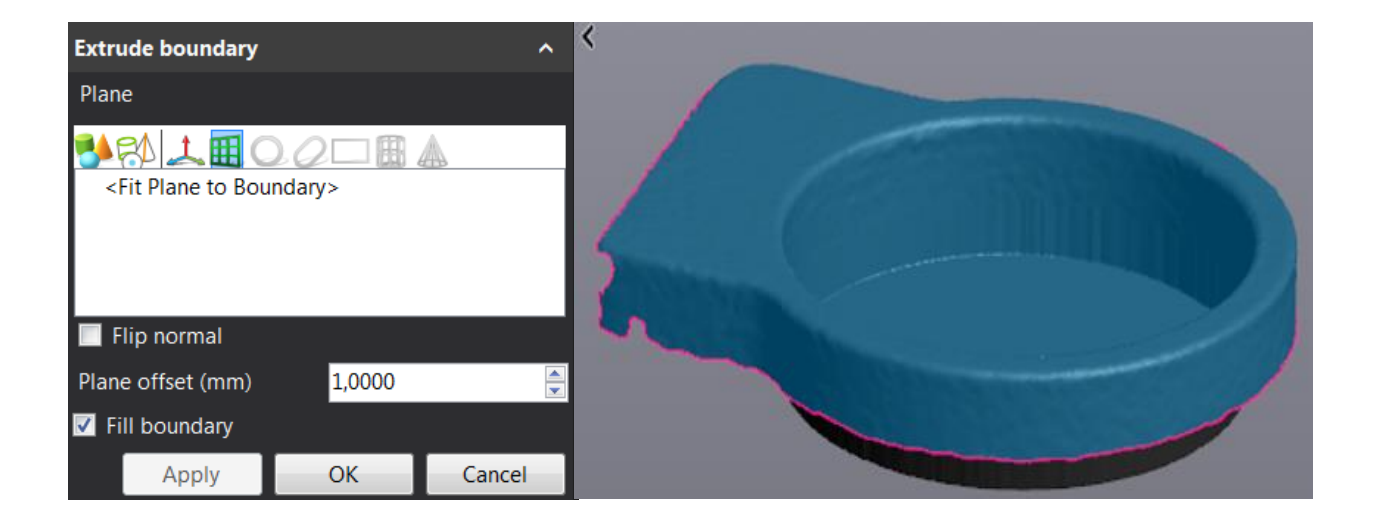

Brno Josefy Faimanove 2409/11a 613 00 Brno tel.: +420 533 433 111 fax: +420 533 433 110

Praha Záběhlický zámek Za potokem 46/4 106 00 Praha 10, Záběhlice tel.: +420 210 311 306

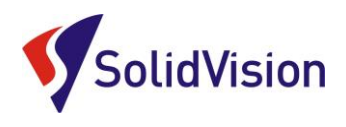

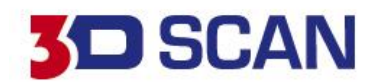

### **8. OŘÍZNUTÍ POMOCÍ KŘIVKY "CUT MESH BY CURVE"**

Tato funkce umožňuje ořezání sítě pomocí uzavřené křivky promítnuté na síti.

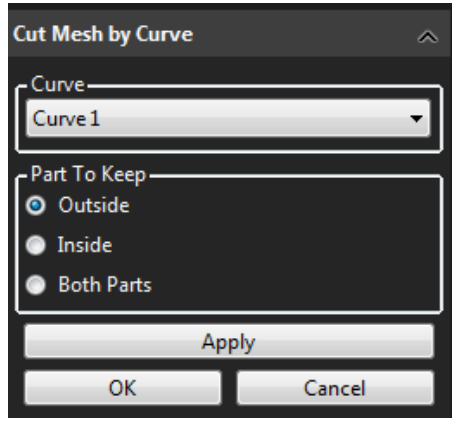

Vytvořenou křivkou lze oskenovaný objekt rozdělit třemi způsoby, vnitřní a vnější, kdy se ostatní část skenu odmaže nebo rozdělit na poloviny, které zůstanou pouze rozděleny.

### 9. UZAVŘENÝ (VODOTĚSNÝ) MODEL "WATERTIGHT REMESH"

Tato funkce umožňuje rekonstrukci sítě modelu; působí jako globální re-triangulace a následné vyhlazení, léčí celou síť tím, že odstraňuje otvory a abnormální trojúhelníky. Nastavte rozlišení pomocí posuvníku "resolution" v panelu a stiskněte tlačítko Apply. Jemné rozlišení znamená lepší detaily, ale delší dobu zpracování.

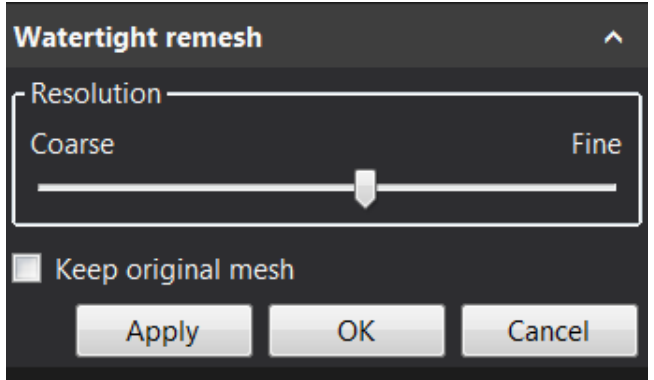

# **7. Tvorba geometrický prvků**

<span id="page-16-0"></span>Na základě polygonové sítě lze vytvářet geometrické entity, které Vám následně po přenesení do CAD modeláře pomohou při vytváření CAD modelu. Tyto entity se přenáší jako IGS či STP formát, nebo pomocí tzv. live transferu do příslušného CAD modeláře. Při tvorbě geometrických entit se vždy zobrazuje barevná mapa odchylek pro případnou kontrolu odchylek entity vůči skenu.

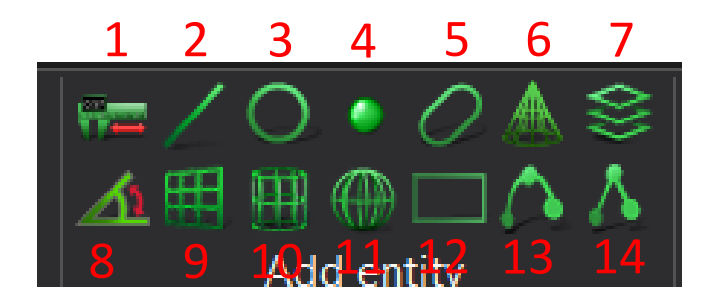

Brno Josefy Faimanove 2409/11a 613 00 Brno tel.: +420 533 433 111 fax: +420 533 433 110

Praha Záběhlický zámek Za potokem 46/4 106 00 Praha 10, Záběhlice tel.: +420 210 311 306

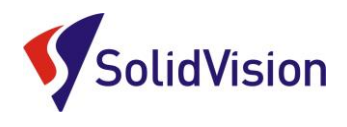

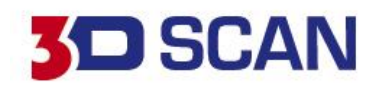

### **1. TVORBA KÓTY (VZDÁLENOSTI)**

Na výběr jsou tři metody z předem vytvořených entit. Měření vzdálenosti mezi **přímkou a bodem** – point-line distance Měření vzdálenosti mezi **rovinou a bodem** – point-plane distance Měření vzdálenosti mezi **dvěma body** – point – point distance

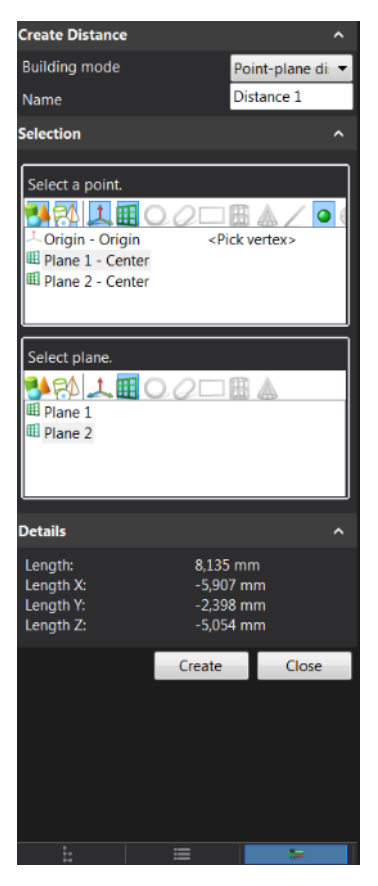

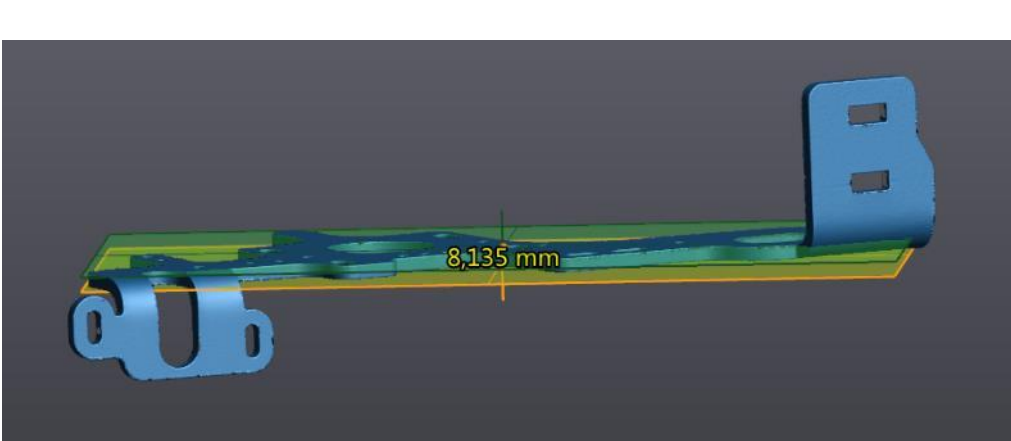

S pozicí kóty nelze bohužel hýbat.

### **2. TVORBA PŘÍMKY**

Pro tvorbu přímky lze vybrat z celé řady konstrukčních způsobů.

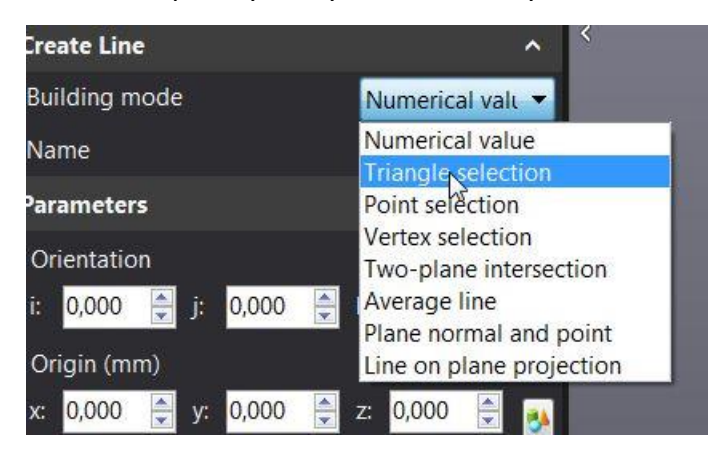

### -**číselné zadání (numerical value)**

V prvním poli je možnost zadání hodnot vzdáleností od aktuálního souřadného systému v osách a v druhém poli je možnost zadání orientace. A samozřejmě zadání délky.

Další možnosti konstrukce jsou vázány na již zhotovené entity jako v případě výběru "plane normal and point" (rovina a bod) nebo "line on plane projection" (projekce přímky na rovinu) nebo "point selection" (výběr bodů).

Brno Josefy Faimanove 2409/11a 613 00 Brno tel.: +420 533 433 111 fax: +420 533 433 110

Praha Záběhlický zámek Za potokem 46/4 106 00 Praha 10, Záběhlice tel.: +420 210 311 306

[www.solidvision.cz](http://www.solidvision.cz/) [www.3d-skenovani.cz](http://www.3d-skenovani.cz/) 18

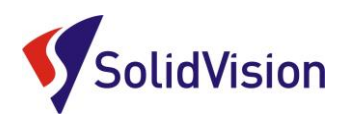

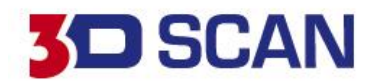

### **3.TVORBA KRUŽNICE**

Vytváření kružnice probíhá podobným způsobem, jak u přímky zase máme na výběr několik možností.

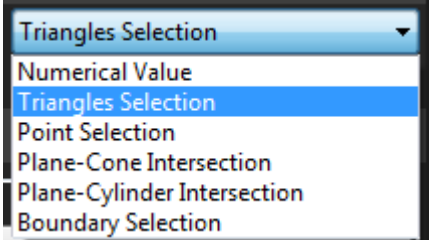

Možnosti tvorby kružnice: Číselné zadání, "triangle selection", kde se projektuje kružnice na vytvořenou rovinu za pomocí výběru přímo z polygonové sítě, "boundary selection" výběr hraniční křivky pro konstrukci kružnice, viz obrázky. Nebo vytvoření kružnice protnutím válce, kužele s rovinou.

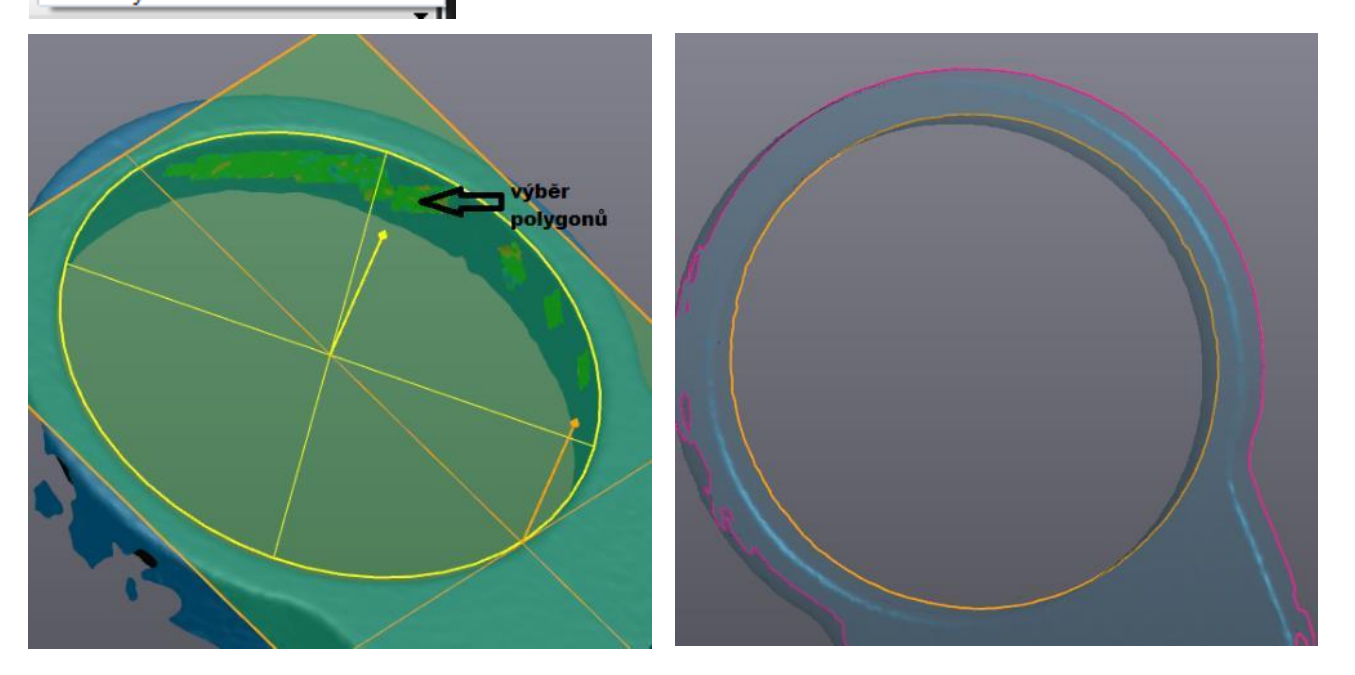

### **4.TVORBA BODU**

### Konstrukce bodu:

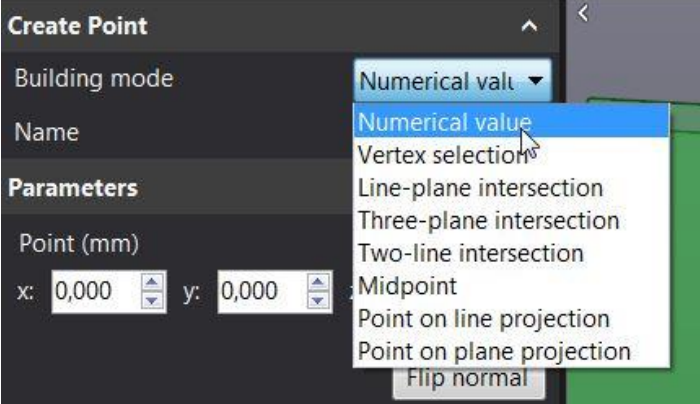

-přímé zadání číselné hodnoty (souřadnice) -výběr přímo z polygonové -protínání přímky a plochy -protínání třech ploch -protínání dvou přímek -nalezení středového bodu -bod projektovaný na přímce -bod projektovaný na plochu

Brno Josefy Faimanove 2409/11a 613 00 Brno tel.: +420 533 433 111 fax: +420 533 433 110

Praha Záběhlický zámek Za potokem 46/4 106 00 Praha 10, Záběhlice tel.: +420 210 311 306

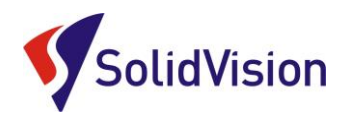

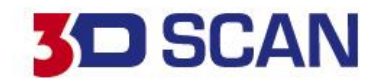

### **5.TVORBA DRÁŽKY**

Konstrukce drážky je podobná jako při tvorbě předchozích entit, nicméně i zde je potřeba předem připravit prvky pro její konstrukci "plane" (rovina) pro správnou projekci prvku na rovinu, jak je níže uvedeno "choose constraining plane" (výběr roviny průmětu). Obrázek vpravo ukazuje výběr na síti, plochu a konstrukci drážky. 1. výběr na polygonové síti, 2. vzniklá drážka, 3. plocha pro vytvoření drážky

Další možností je tzv. "boundary selection" (výběr hranice), kde tato funkce umožňuje tvorbu drážky přímo na hranici polygonové sítě.

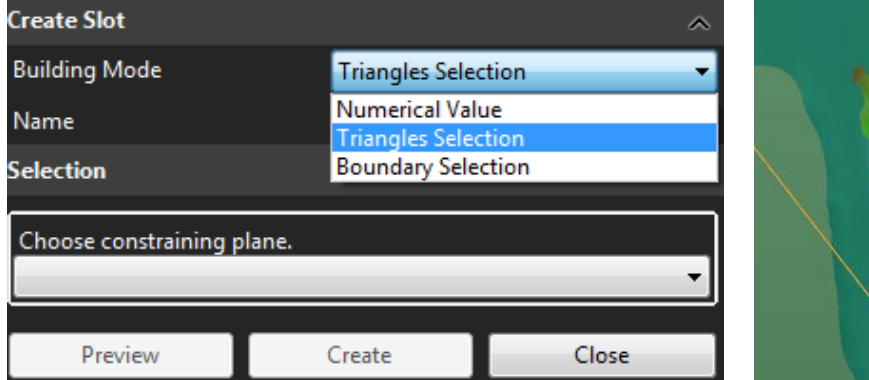

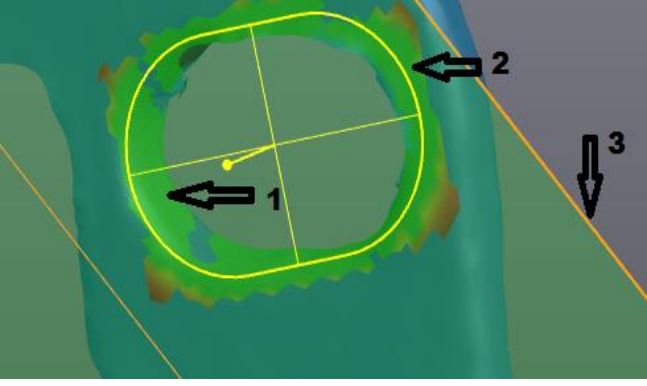

### **6.TVORBA KUŽELE**

Opět na výběr ze 3 možností, buď ruční zadaní nebo výběr se sítě(skenu).

Jak je ukázáno v následujícím obrázku, tak nemusí být pro vygenerování prvku celá oblast striktně kuželová a lze použít pouze potřebnou část

U tvorby prvků (plocha, válec, koule, kužel) lze rozbalit menu, které slouží pro editaci a ruční zadání hodnot. Kupříkladu sjednocení os a normál podle nominální plochy nebo přímky. Dále pak filtry vzdálenosti a úhlu pro zobrazení odchylek při prokládání prvků na síti.

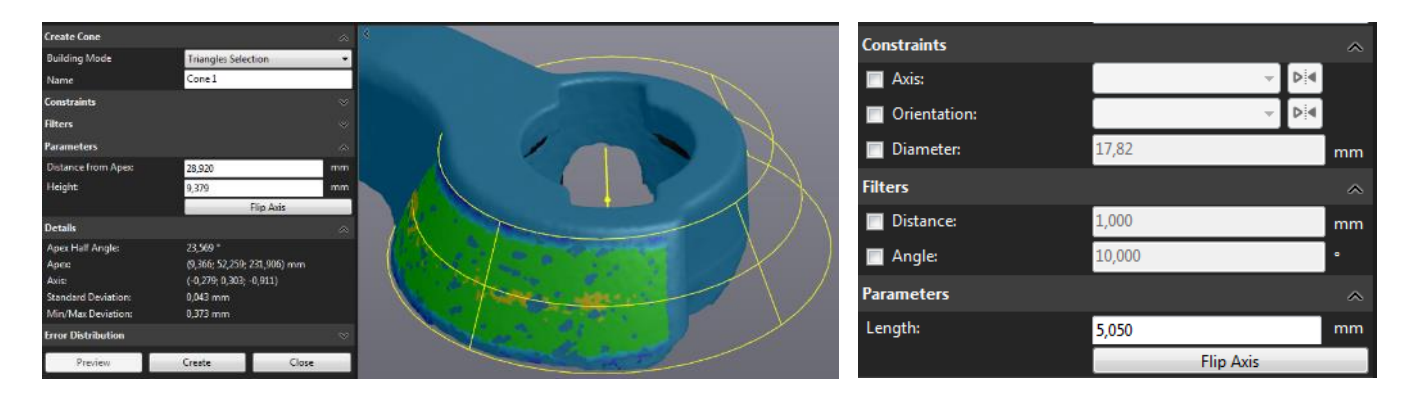

Brno Josefy Faimanove 2409/11a 613 00 Brno tel.: +420 533 433 111 fax: +420 533 433 110

Praha Záběhlický zámek Za potokem 46/4 106 00 Praha 10, Záběhlice tel.: +420 210 311 306

[www.solidvision.cz](http://www.solidvision.cz/) [www.3d-skenovani.cz](http://www.3d-skenovani.cz/) 20

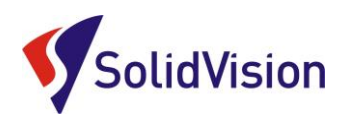

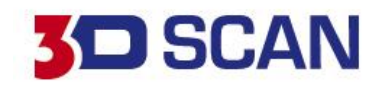

### **7.TVORBA ŘEZŮ**

Pro zhotovení řezů "cross section" můžeme použít několik metod. **LINEARNÍ METODA**

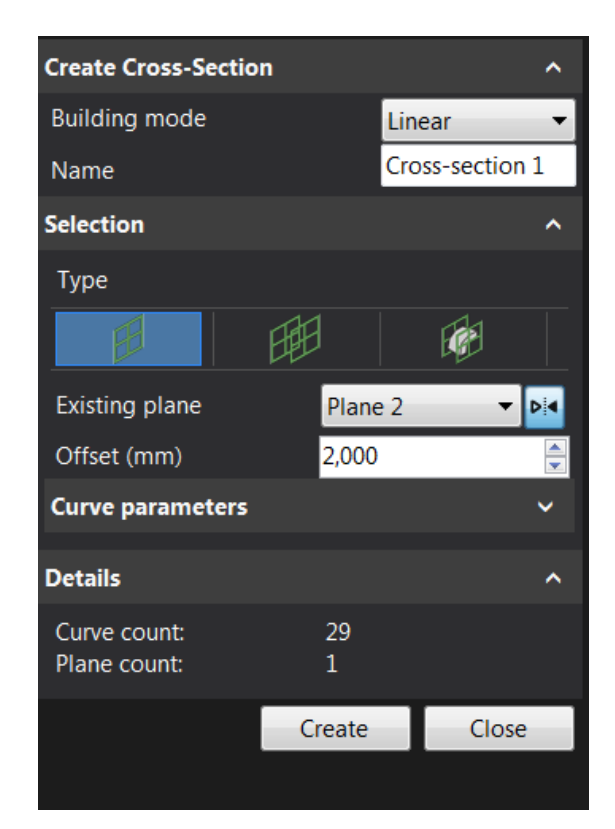

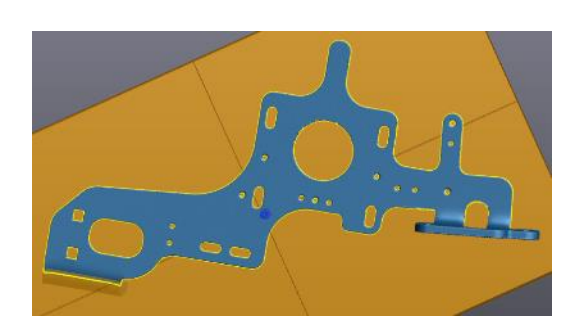

Pro získání řezu je nutné mít definovanou linii řezu buďto předem vytvořenou rovinou nebo v poli "existing plane" vybrat rovinu souřadného systému. Také je možné vybrat řeznou rovinu pomocí načrtnutí "draw line" nebo výběr 3 vrcholů na síti "pick 3 verticles". Pozici lze upravit zadáním hodnoty, a tak posunout řeznou rovinu. Výstupem může být spline nebo křivka.

"curve parameters" umožňuje nastavení maximální přípustné odchylky nebo zadání počtu kontrolních bodů.

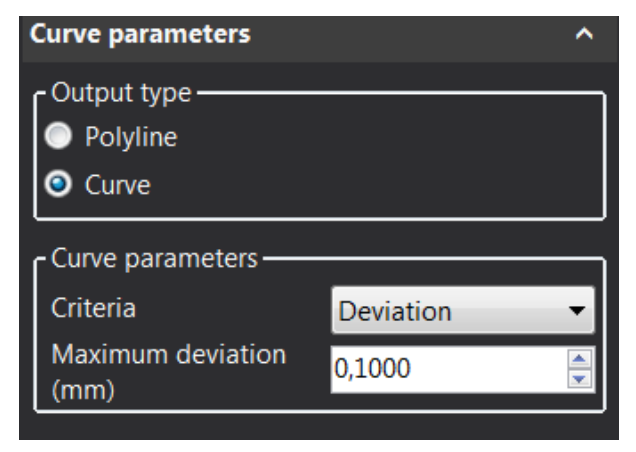

Řez lze vytvořit jeden nebo více pomocí zadání v poli "single" nebo "multiple" a to buďto celou sítí na počet řezů "whole" nebo vycentrovaně od základní řezné roviny na každou stranu.

Praha Záběhlický zámek Za potokem 46/4 106 00 Praha 10, Záběhlice tel.: +420 210 311 306

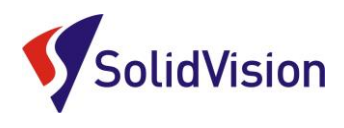

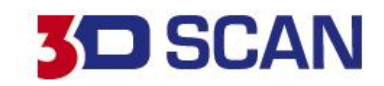

### **METODA PO KŘIVCE**

Na začátku je zapotřebí definovat křivku poté počet a odstup mezi řezy.

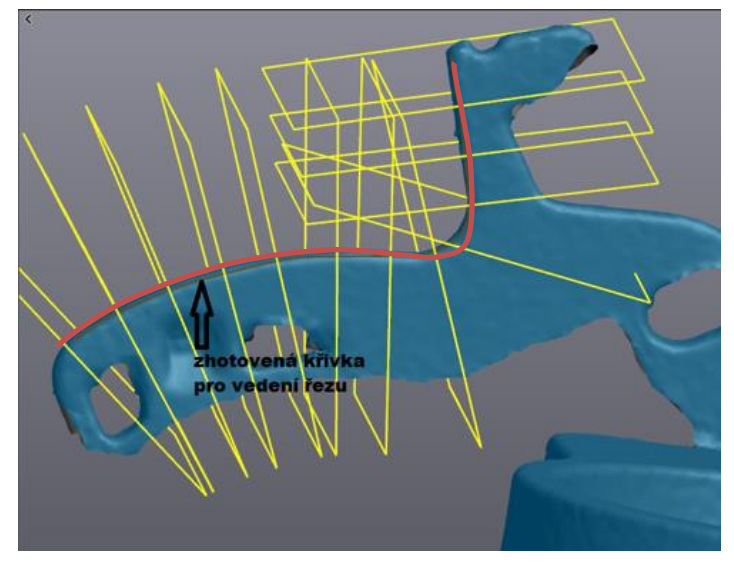

### **RADIÁLNÍ (ROTAČNÍ) METODA**

U radiální metody řezu je třeba předem definovat osu rotace a počátek. V tomto případě osu proloženého válce a počátek tvoří proložená rovina.

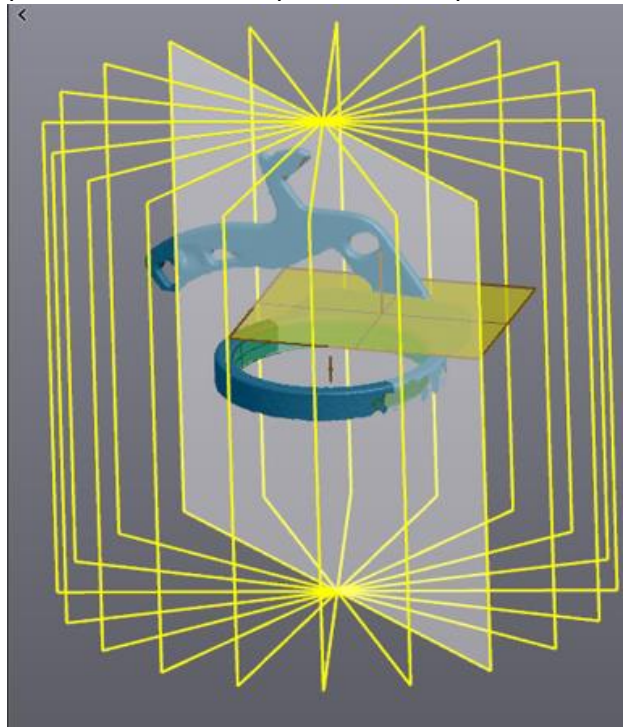

### **SILULETA**  Vytvoření siluety pomocí roviny a získaní obrysu tvaru dílu.

Brno Josefy Faimanove 2409/11a 613 00 Brno tel.: +420 533 433 111 fax: +420 533 433 110

Praha Záběhlický zámek Za potokem 46/4 106 00 Praha 10, Záběhlice tel.: +420 210 311 306

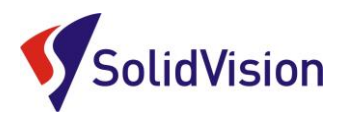

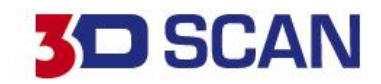

### **8.TVORBA KÓTY (ÚHEL)**

Stejný postup tvorby jako u kóty rozměru. Zapotřebí si vytvořit roviny nebo přímky.

### **9.TVORBA ROVINY**

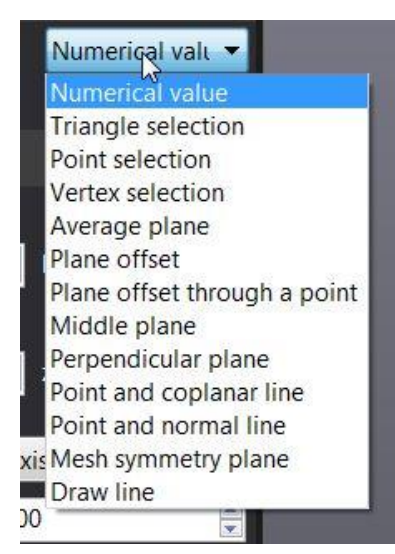

- číselné zadání hodnot vzdálenosti a rozměru
- výběr polygonů přímo z naskenované sítě
- výběr předem vytvořených bodů
- výběr vrcholů polygonů na síti
- rovina průměrná (ze dvou předem vytvořených rovin)
- odsazení pomocí zadané kladné, či záporné hodnoty
- odsazení pomocí vytvořeného bodu
- pomocí bodu a koplanární osy vytvořené přímky / normály roviny
- pomocí bodu a normály roviny
- vytvoření roviny symetrie ze sítě
- ruční načrtnutí linie

### **10.TVORBA VÁLCE**

Pro tvorbu válce jsou k dispozici dvě metody,

První je za použití numerického zadání, kdy je válec v následujícím obrázku konstruován tak, že leží základnou v rovině XY ve vzdálenosti od počátku 20x20mm o průměru a výšce 30x30mm. V ose Z je 15 mm, tak aby základna ležela na rovině XY. Parametrem "k" je dána orientace podél osy Z.

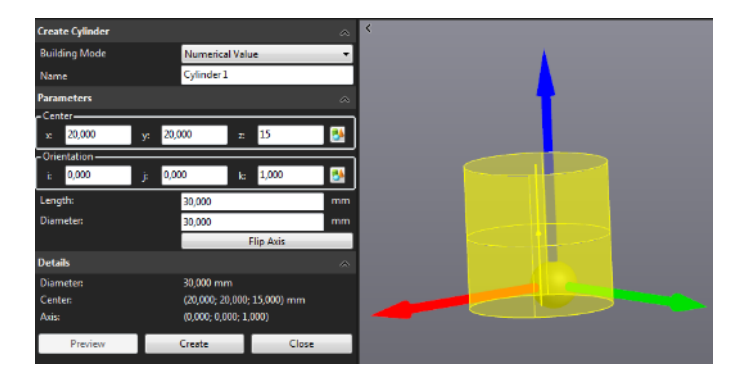

Druhá metoda je za využití generování válce výběrem přímo na polygonové síti, kde je opět patrná barevná mapa odchylek. Je zde možno ručně zadat výšku válce a obrácení směru osy. V poli detailů je pak možno vidět rozměry a odchylky při generování prvku.

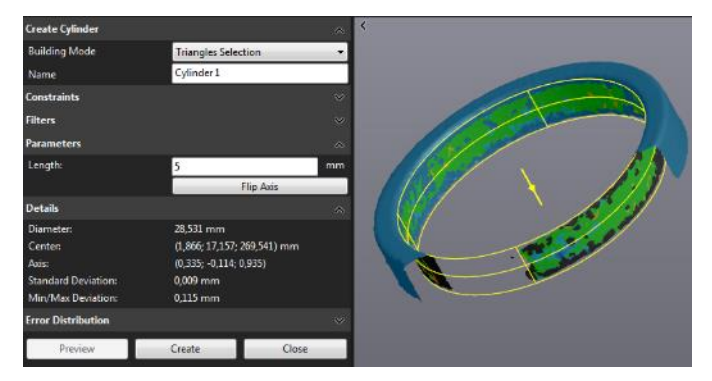

Brno Josefy Faimanove 2409/11a 613 00 Brno tel.: +420 533 433 111 fax: +420 533 433 110

Praha Záběhlický zámek Za potokem 46/4 106 00 Praha 10, Záběhlice tel.: +420 210 311 306

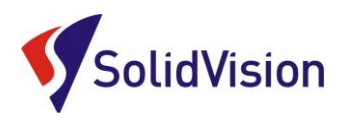

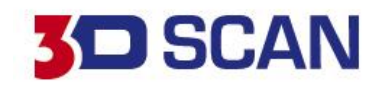

### **11.TVORBA KOULE**

U tvorby koule jsou opět dvě možnosti. První je při zadání numerických hodnot, což je zadání hodnoty polohy středu a průměru. Druhá možnost je za využití polygonové sítě pro proložení koule.

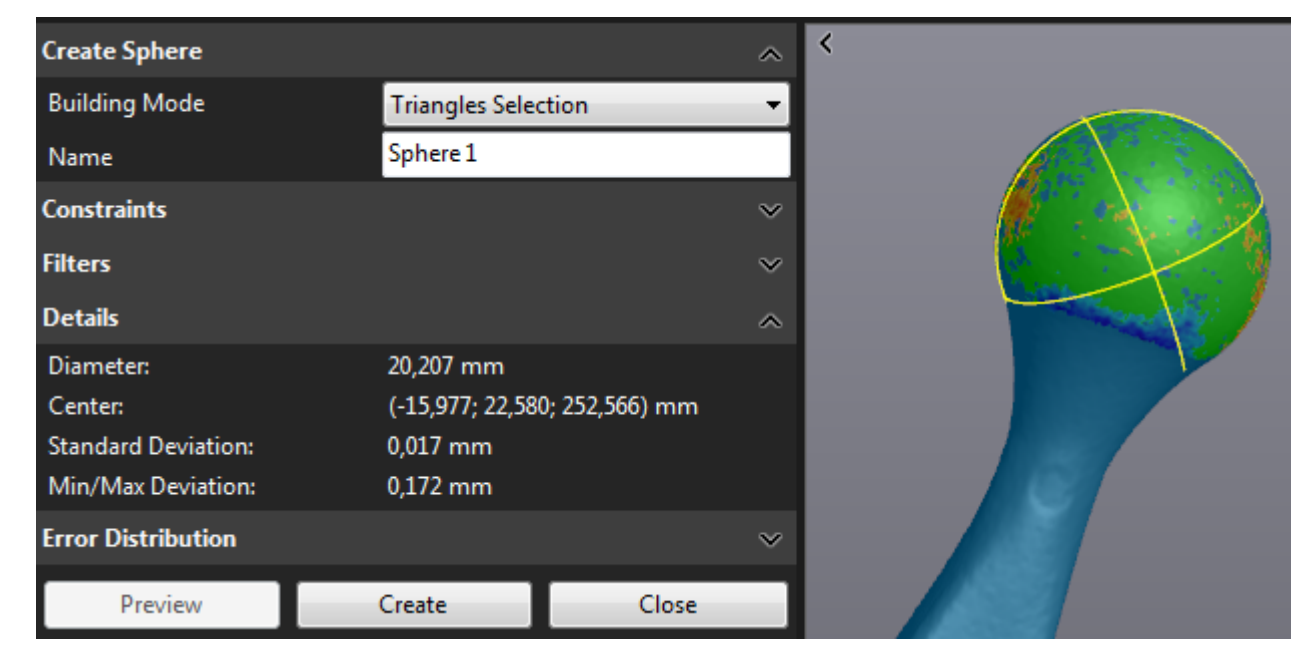

### **12.TVORBA OBDELNÍKU**

Tvorba probíhá podobně jak např. u tvorby kružnice. Opět dvě metody buď ruční definice nebo vybraní ze skenu.

### **13.TVORBA KŘIVEK**

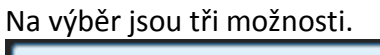

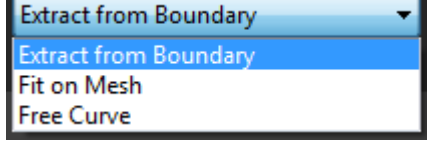

První je extrahování křivky z hranice polygonové sítě a to buď "whole" (celé) nebo "partial" částečné, kde při parciální (částečné) metodě se zadá první bod, poslední bod a středový bod neboli middle point. Další nastavení obsahuje parametry pro nastavení odchylky (deviation) a "smoothing parameters" (vyhlazení křivky) nebo po rozbalení roletky omezení pomocí kontrolních bodů.

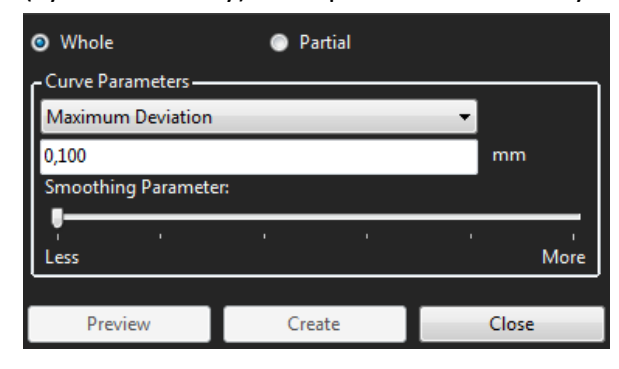

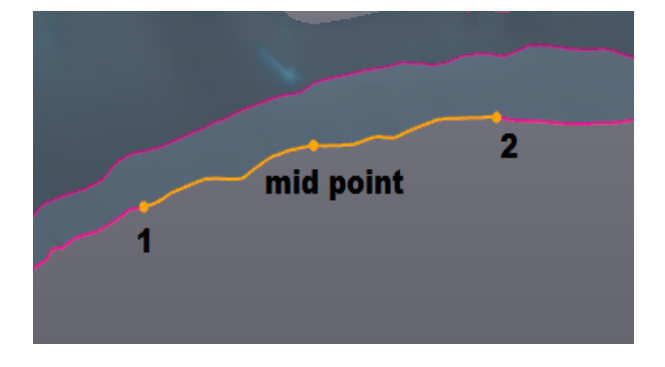

Praha Záběhlický zámek Za potokem 46/4 106 00 Praha 10, Záběhlice tel.: +420 210 311 306

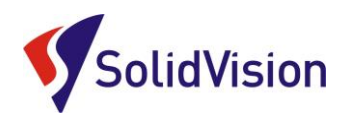

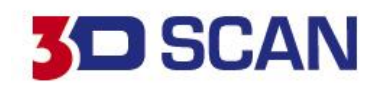

Druhá metoda "fit on mesh" nabízí vygenerování křivky přímo na polygonové síti klikáním, kde se křivka bude přichytávat na síť. Na výběr je, jestli má být křivka otevřená nebo uzavřená (zatržítko closed). V případě omylu lze bod vymazat. Také u této metody je k dispozici zadání parametru přípustné odchylky nebo počet kontrolních bodů a také poměr vyhlazení křivky.

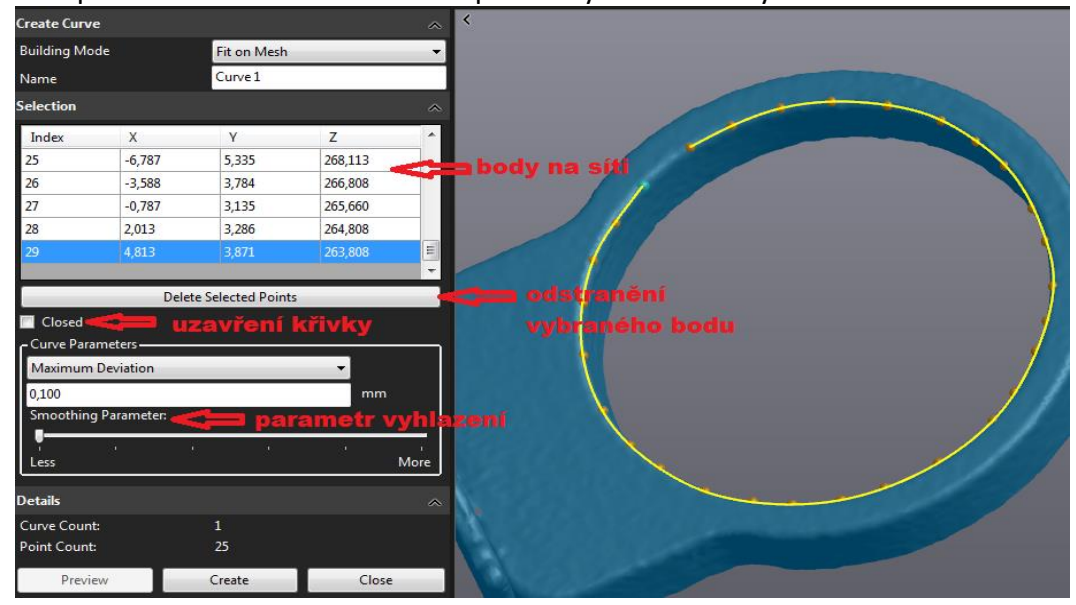

Třetí metoda "free curve" je freeformová křivka podobně generovaná jako u předchozí metody.

### **14. TVORBA LOMENÉ ČÁRY "POLYLINE"**

Tvorba lomené čáry opět probíhá podobně jako u křivek. Na výběr jsou tři metody konstrukce, přichycení na vrcholy polygonové sítě, extrahování z hranic sítě a metoda zachycování na síť.

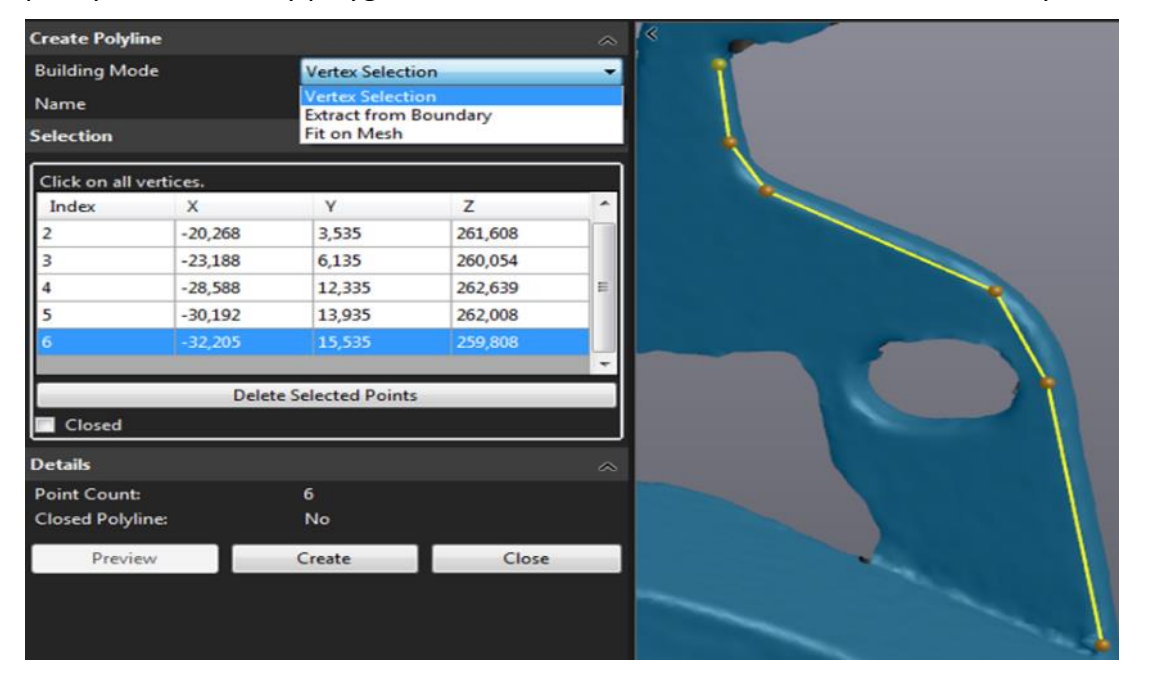

Brno Josefy Faimanove 2409/11a 613 00 Brno tel.: +420 533 433 111 fax: +420 533 433 110

Praha Záběhlický zámek Za potokem 46/4 106 00 Praha 10, Záběhlice tel.: +420 210 311 306

[www.solidvision.cz](http://www.solidvision.cz/) [www.3d-skenovani.cz](http://www.3d-skenovani.cz/) <span id="page-24-0"></span>25

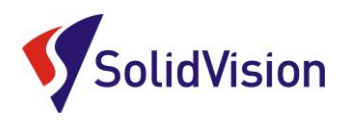

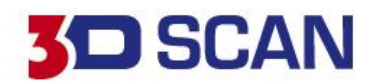

# **8. Zarovnání dílu**

Jelikož si většina zařízení při skenování vytváří svůj vlastní souřadný systém, je sken zapotřebí zarovnat do souřadného systému, který odpovídá požadavkům zákazníka nebo požadavkům pro další zpracování. Pro zarovnání může být použita jedna z následujících metod: Jelikož si většina zařízení při skenování vytváří svůj vlastní souřadný systém, je sken zapotřebí zarovnat do souřadného systému, který odpovídá požadavkům zákazníka nebo požadavkům pro další zpracování. Pro zarovnání může být použita jedna z následujících metod:

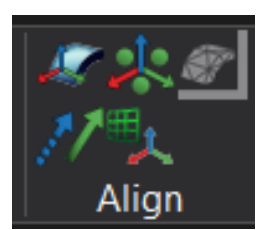

- -výběr vytvořených bodů
- -výběr roviny, linie, bodu
- -výběr bodu, roviny, linie

Pro vytvoření nového zarovnání, a tudíž vytvoření nového referenčního rámce je třeba si na objektu vytvořit vhodné prvky pro vygenerování bodu, roviny a linie. Zde může být aplikována jedna z metod, které byly zmíněny, kupříkladu pro získání bodu protínání třech rovin nebo použít osu válce jako linii. Na obrázku je znázorněno, jaký byl postup vytvoření souřadného systému. Kdy rovina je vybraná pomocí skenu bod tvoří průsečík válce a roviny a linii tvoří spojení dvou středových bodů válců. V softwaru vidíme, zdali je díl plně určen ve všech osách ukazují nám to zámky u jednotlivých os. Všechny vytvořené prvky včetně nového zarovnání se zařadí do stromu.

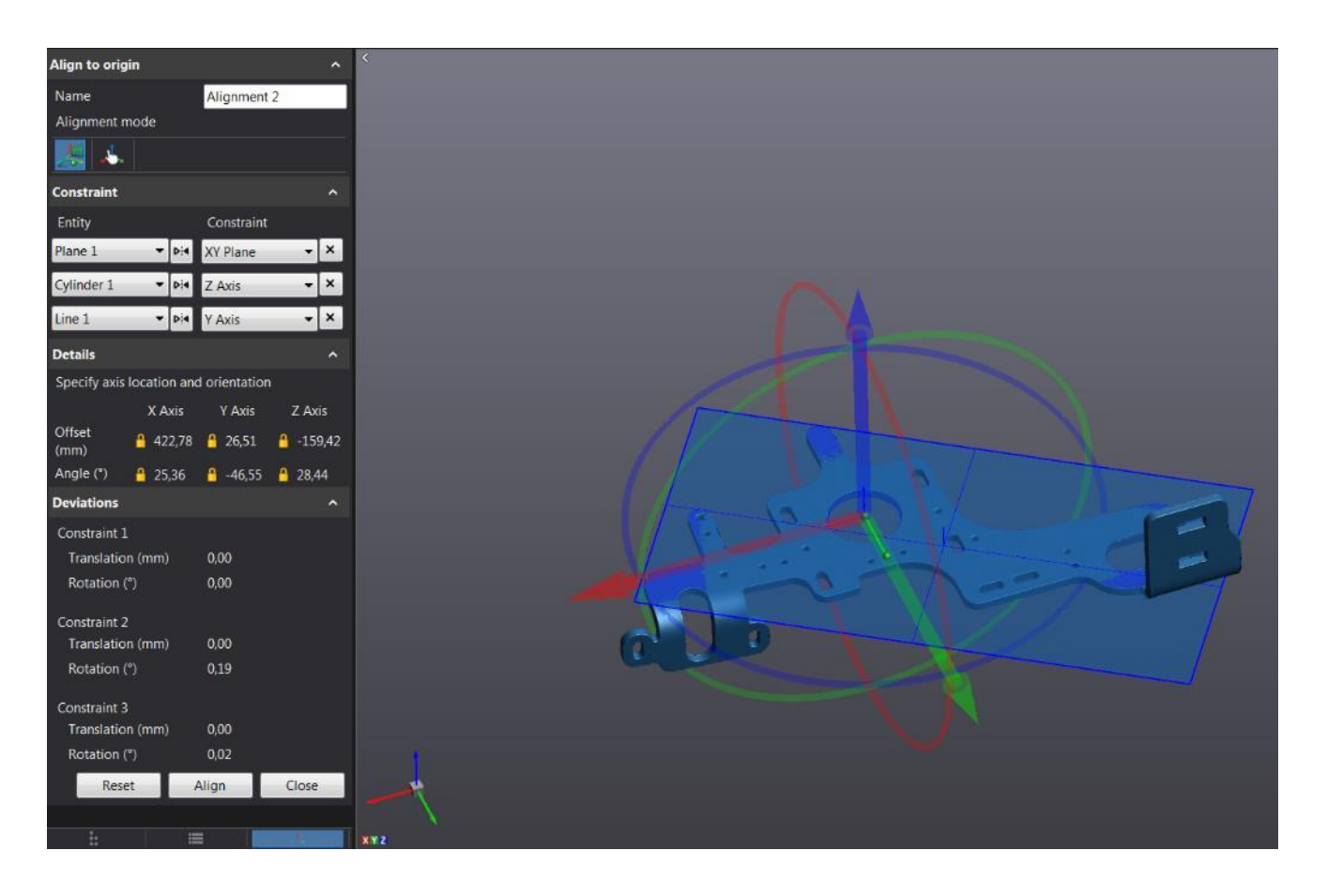

Praha Záběhlický zámek Za potokem 46/4 106 00 Praha 10, Záběhlice tel.: +420 210 311 306

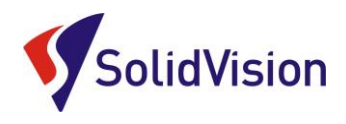

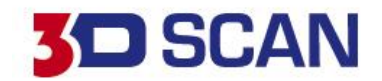

# **9. Skládání a slučování(kombinování) skenů**

<span id="page-26-0"></span>Vxmodel umožnuje skládat skeny na stejném principu jak VXscan. Kdy skeny zapasujete na sebe pomocí tři bodů, nebo použijete automatic a poté dojde složení pomocí best-fitu. Poté se použije funkce merge(složit) nebo funkce combine(kombinovat).

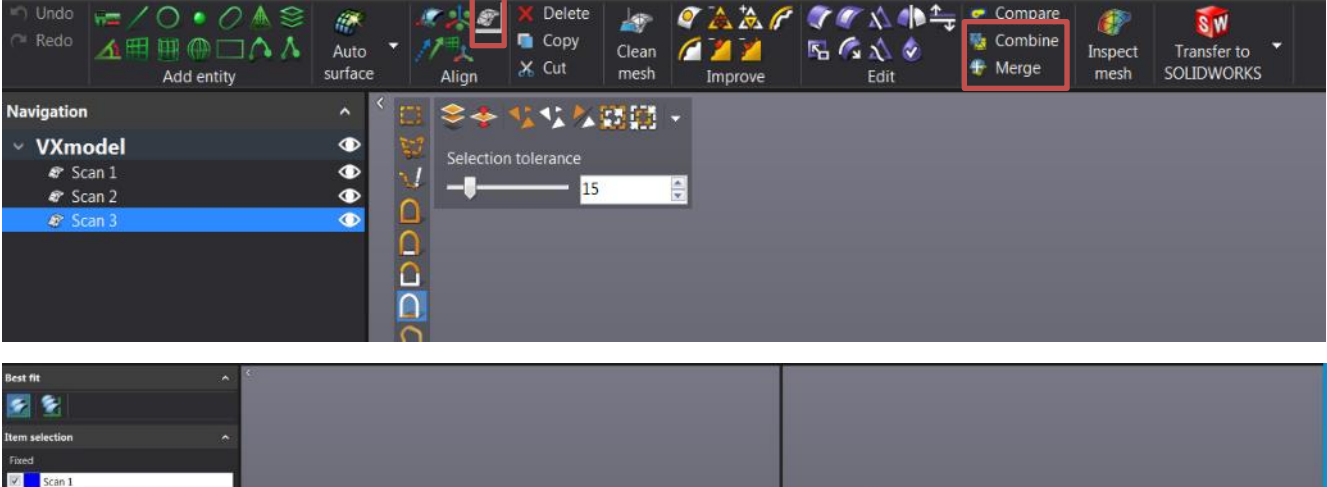

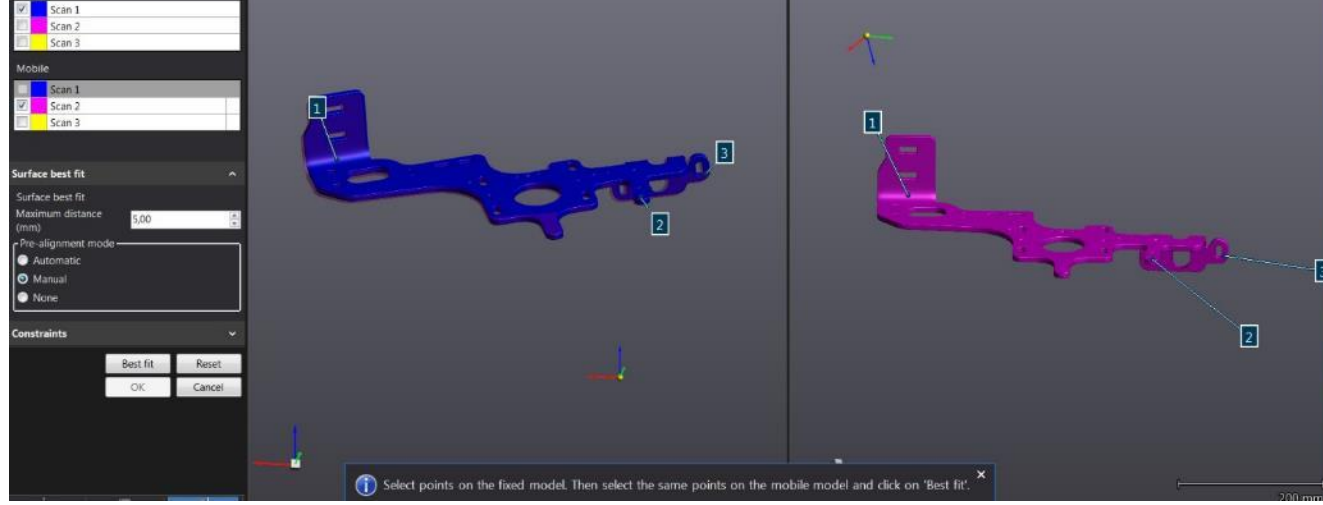

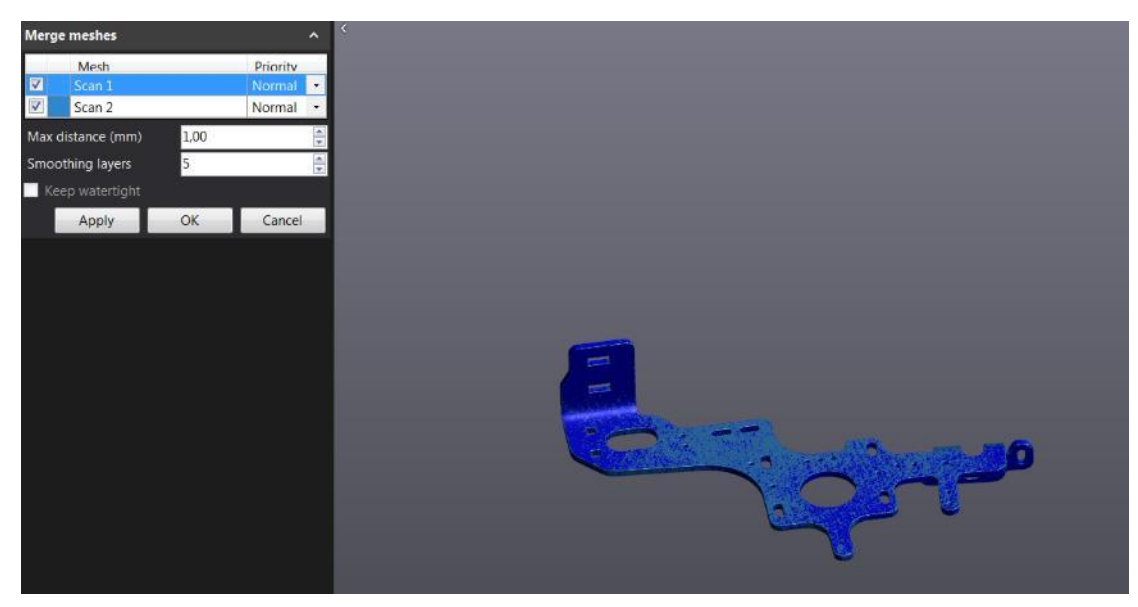

Brno Josefy Faimanove 2409/11a 613 00 Brno tel.: +420 533 433 111 fax: +420 533 433 110

Praha Záběhlický zámek Za potokem 46/4 106 00 Praha 10, Záběhlice tel.: +420 210 311 306

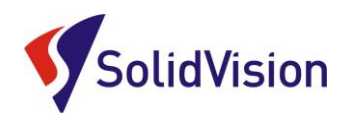

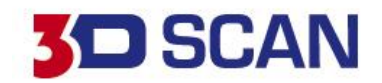

# **10. Automatický povrch (NURBS plochy)**

<span id="page-27-0"></span>Umožnuje vytvořit NURBS plochy na celém díle nebo části dílu. Uživatel může nastavit počet vrcholů a počet částí. Povrch kopíruje všechny chyby a nerovnosti skenu.

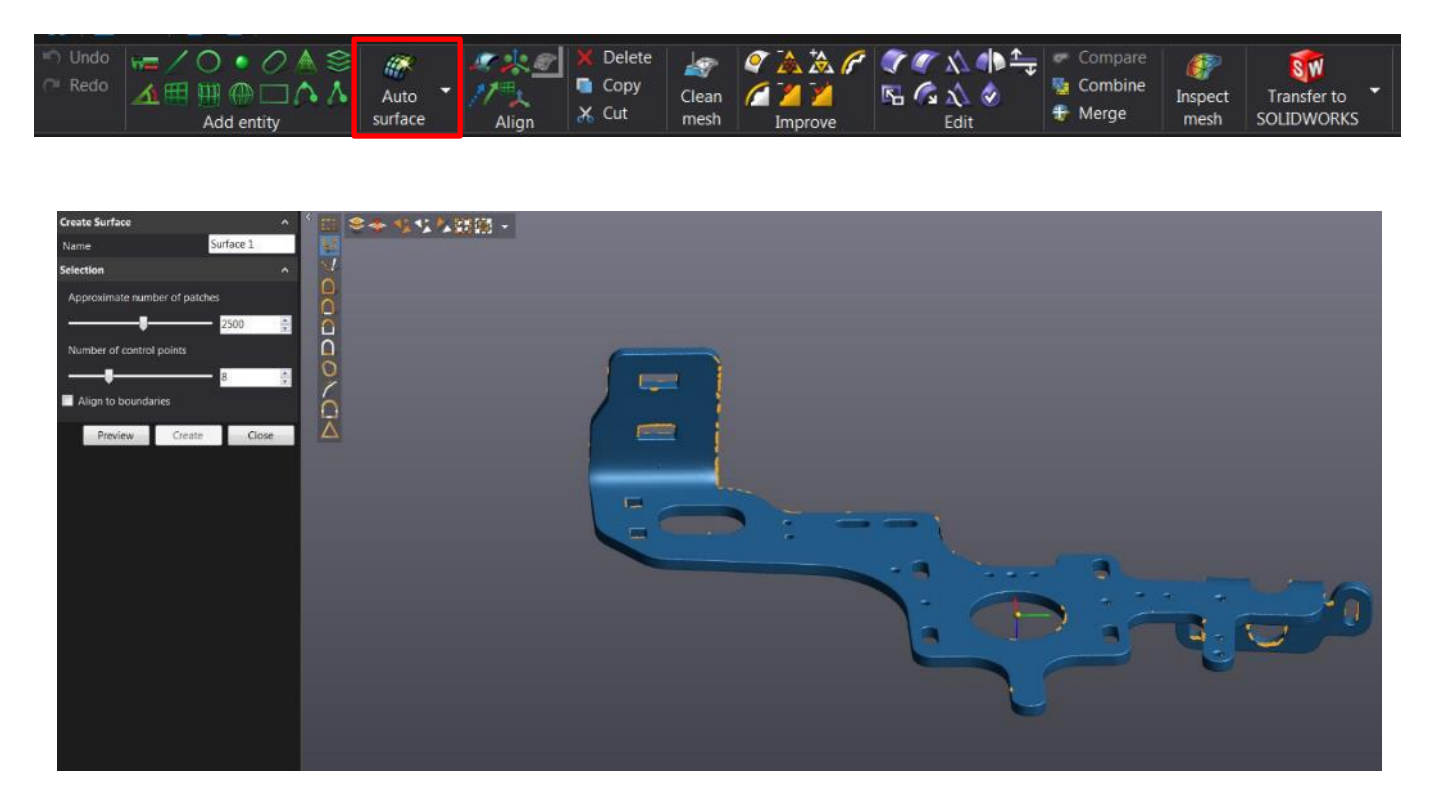

### Vytvořené NURBS povrchy:

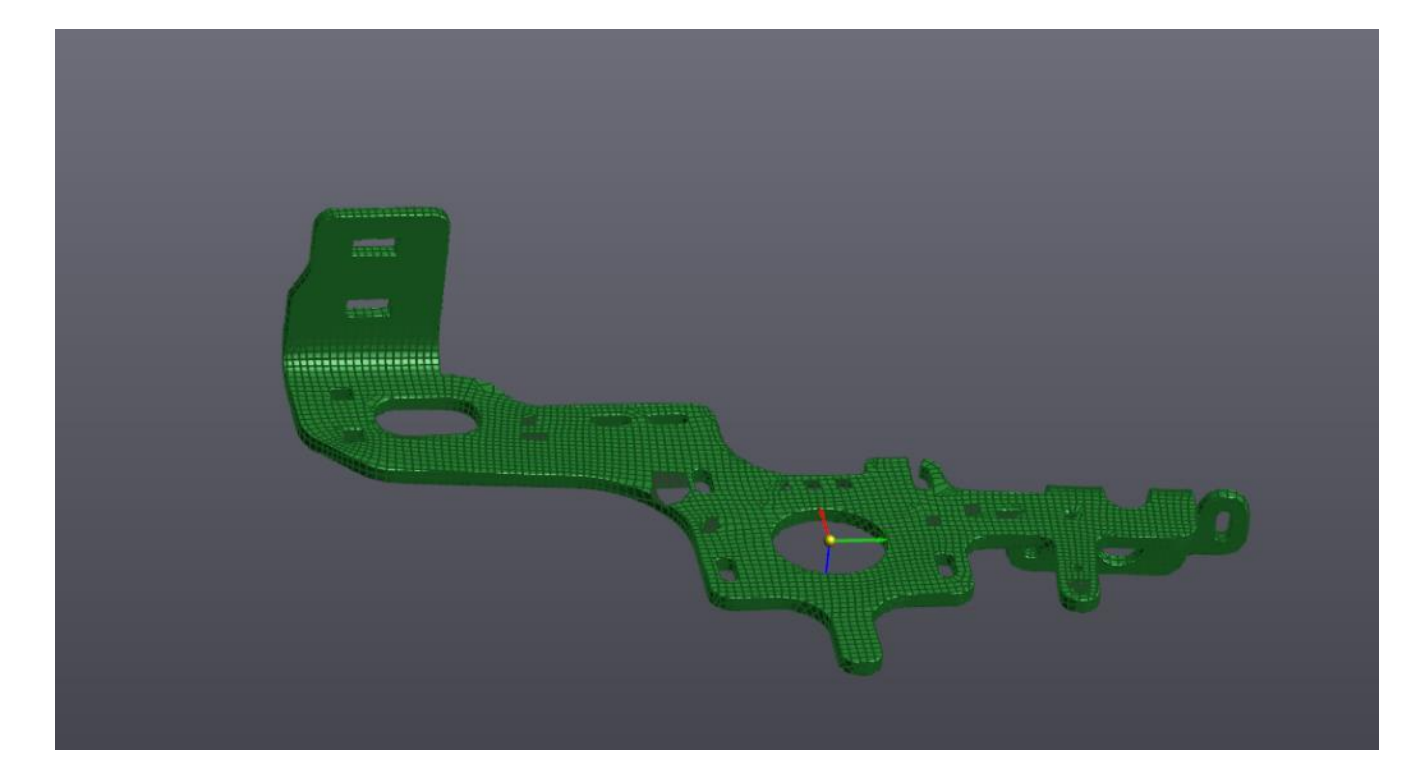

Brno Josefy Faimanove 2409/11a 613 00 Brno tel.: +420 533 433 111 fax: +420 533 433 110

Praha Záběhlický zámek Za potokem 46/4 106 00 Praha 10, Záběhlice tel.: +420 210 311 306

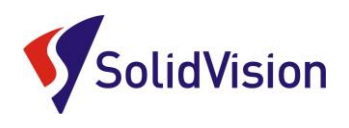

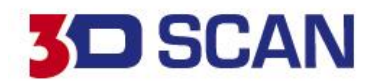

# **11. Export dat**

<span id="page-28-0"></span>Všechny entity včetně polygonové sítě lze vyexportovat do různých formátů pro další zpracování. Výstupním formátem jsou: IGES, CSV, STEP pro CAD a STL pro výstup polygonové sítě. Pro export lze použít následující menu po kliku pravého tlačítka myši. Vyexportují se všechny entity.

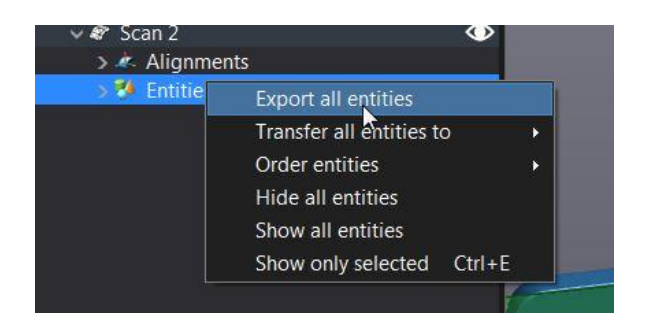

Lze zvolit export konkrétní entity klikem na zvolenou entitu:

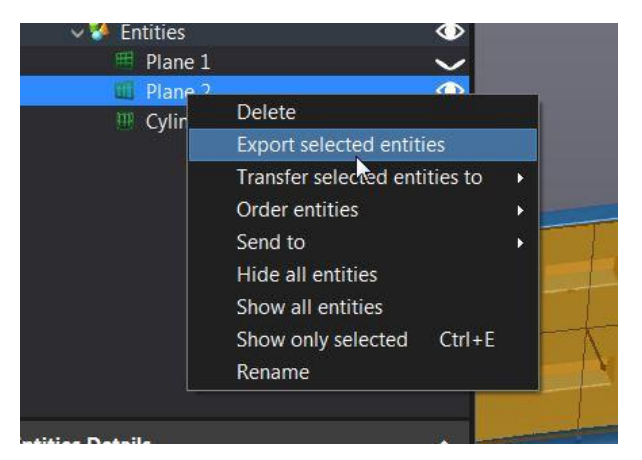

Export do daných CAD modelářů (Live transfer), vždy je zapotřebí mít daný software naistalovány. Otevření dvou oken zaráz živý přenos dat a následných úprav.

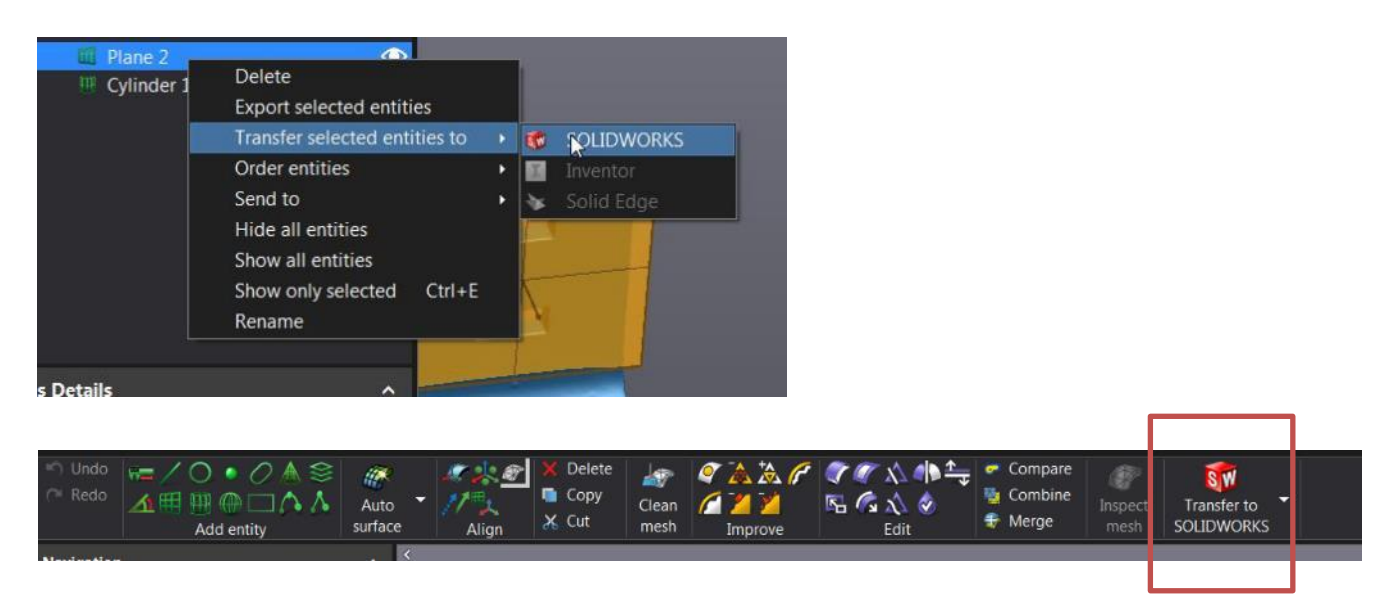

<span id="page-28-1"></span>Brno Josefy Faimanove 2409/11a 613 00 Brno tel.: +420 533 433 111 fax: +420 533 433 110

Praha Záběhlický zámek Za potokem 46/4 106 00 Praha 10, Záběhlice tel.: +420 210 311 306

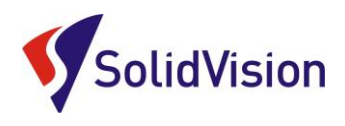

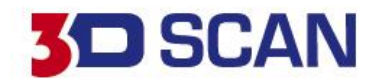

# **12. Kontrola vytvořených dat**

Vxmodel umožnuje nahrát vytvořený CAD model ve formátu STP, IGES. A provést následnou kontrolu se skenem v podobě vytvoření barevné mapy odchylek vůči skenu. Uživatel hned zjistí, v jakých místech a o kolik se odchyluje od skenu.

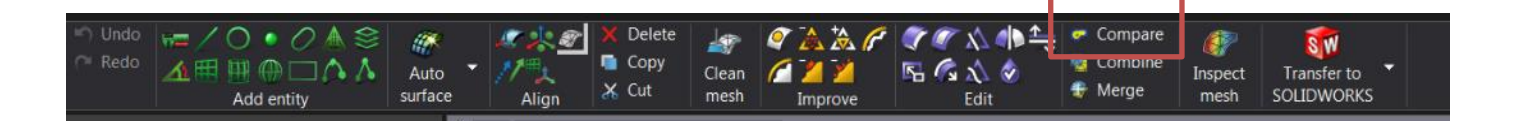

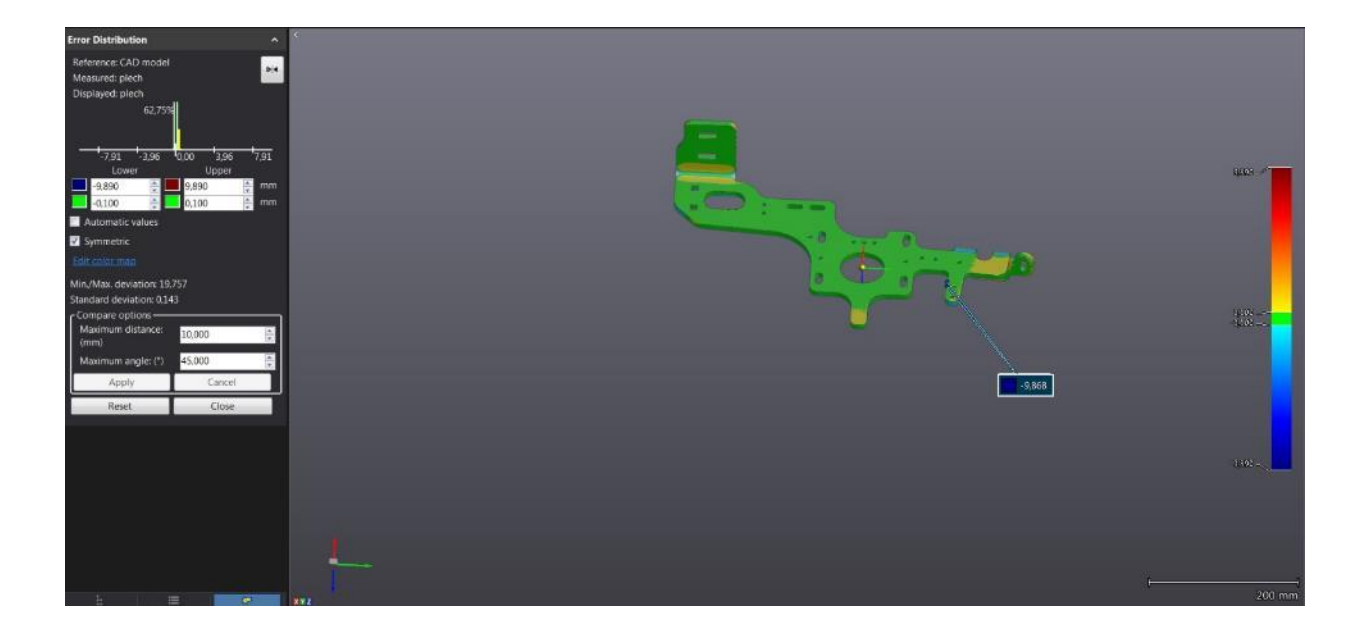

Praha Záběhlický zámek Za potokem 46/4 106 00 Praha 10, Záběhlice tel.: +420 210 311 306

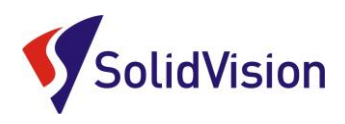

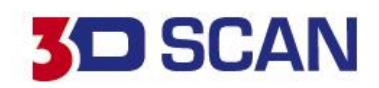

# **13. Zákaznické centrum Creaform 3D**

# **PROČ SI VYTVOŘIT PŘÍSTUP DO ZÁKAZNICKÉHO CENTRA?**

Na této stránce si kdykoliv sami můžete stáhnout všechny potřebné soubory pro provozování vašeho 3D skeneru od společnosti Creaform 3D. Pokud budete chtít v budoucnu nainstalovat ovládací software pro skener na více PC (nebo obnovit po přeinstalaci PC), můžete si zde stáhnout nejnovější instalační soubor, licenci a konfiguraci pro Váš skener.

Na této stránce si také můžete zkontrolovat stav vaší údžby (*maintenance*).

### **JAK SI VYTVOŘIT PŘÍSTUP?**

### Do internetového prohlížeče zadejte adresu **[http://support.creaform3d.com](http://support.creaform3d.com/)** .

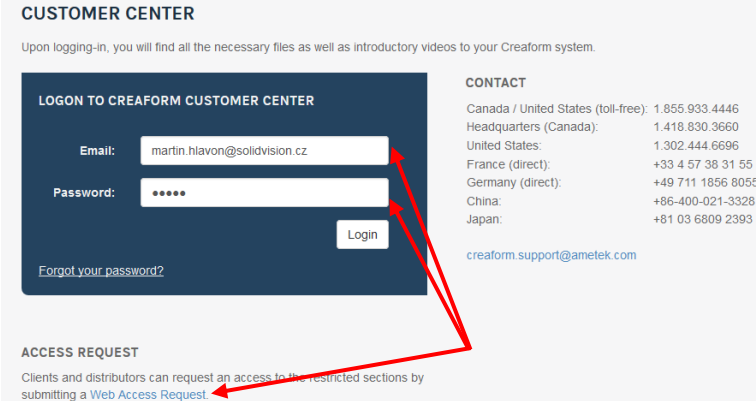

Po otevření internetové stránky se Vám zobrazí přihlášení do zákaznického centra. Pod tabulkou přihlášení je odstavec "Access request" (požádat o přístup). Klikněte na modrý odkaz [Web](http://support.creaform3d.com/en/web-access-request.aspx)  [Access Request.](http://support.creaform3d.com/en/web-access-request.aspx)

Stránka Vás přesměruje na formuláře pro vytvoření nového účtu.

Vyplňte všechny požadované položky a stiskněte "Submit request" (odeslat požadavek).

Během 1 pracovního dne Vám bude vytvořen přístup do zákaznického centra. Pomocí odkazu výše se opět vrátíte k přihlášení a zadáte e-mail (uvedený při registraci) a heslo.

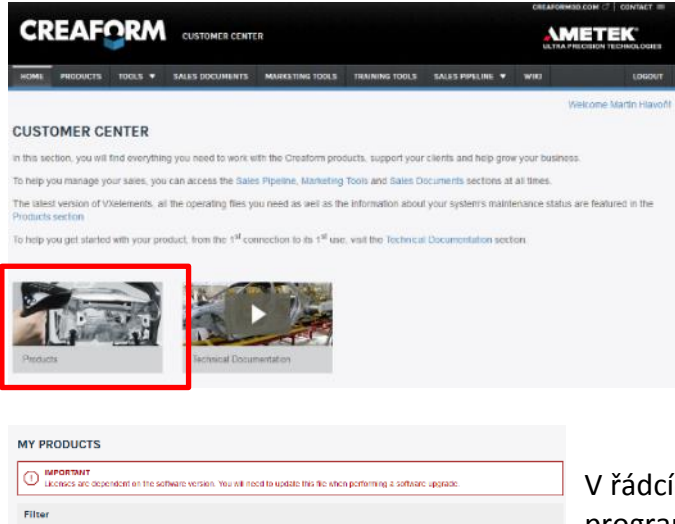

Po úspěšném přihlášení se Vám zobrazí úvodní obrazovka. Stačí kliknout na obrázek "Products" a zobrazí se Vám všechny vámi zakoupené programy a 3D skenery od firmy Creaform.

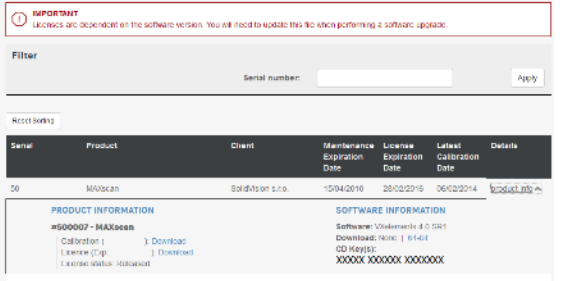

V řádcích se Vám zobrazí výpis všech Vašich zařízení a programů. Na konci každého řádku je tlačítko "product info", po kliknutí na tlačítko se Vám zobrazí informace o daném produktu. V této rozbalovací listě si také můžete stáhnout licenci, konfiguraci a instalační soubor programu VXelements pro stažení.

Brno Josefy Faimanove 2409/11a 613 00 Brno tel.: +420 533 433 111 fax: +420 533 433 110

Praha Záběhlický zámek Za potokem 46/4 106 00 Praha 10, Záběhlice tel.: +420 210 311 306